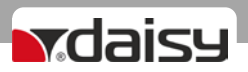

# APARAT DE MARCAT ELECTRONIC FISCAL

# EXPERT L

## **MANUAL DE UTILIZARE**

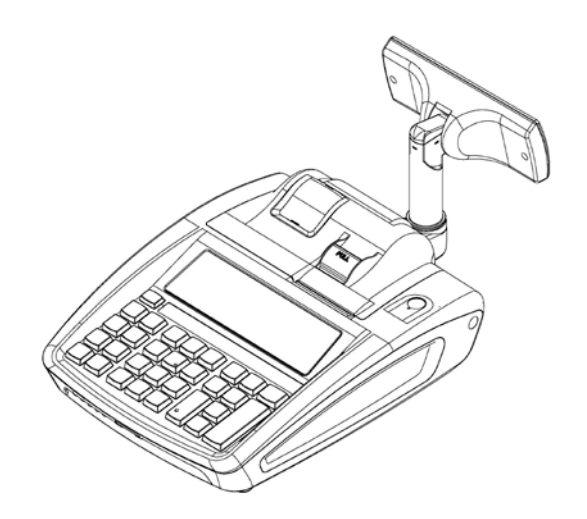

v. 1.12

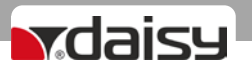

### **GENERALITĂȚI**

Expert L este o casă de marcat electronică, garantează funcții practice și calitate perfectă. Acest produs poate fi integrat în toate tipurile de magazine comerciale - magazine, restaurante, centre de servicii, farmacii, birouri și altele.

### **CARACTERISTICI**

#### **GAMA TEMPERATURILOR DE FUNCȚIONARE**

DE LA -15°С LA +45° С **DIMENSIUNI AMEF mm:** 390x 230 x 130 **GREUTATE AMEF:** 1,4 kg

### **SURSA DE ALIMENTARE**

Expert L este proiectat să funcționeze cu alimentare din adaptor extern DC9V / 3,3A / 50Hz

### *Atenție!*

**AMEF trebuie să fie oprit înainte de a conecta cablurile de comunicație**

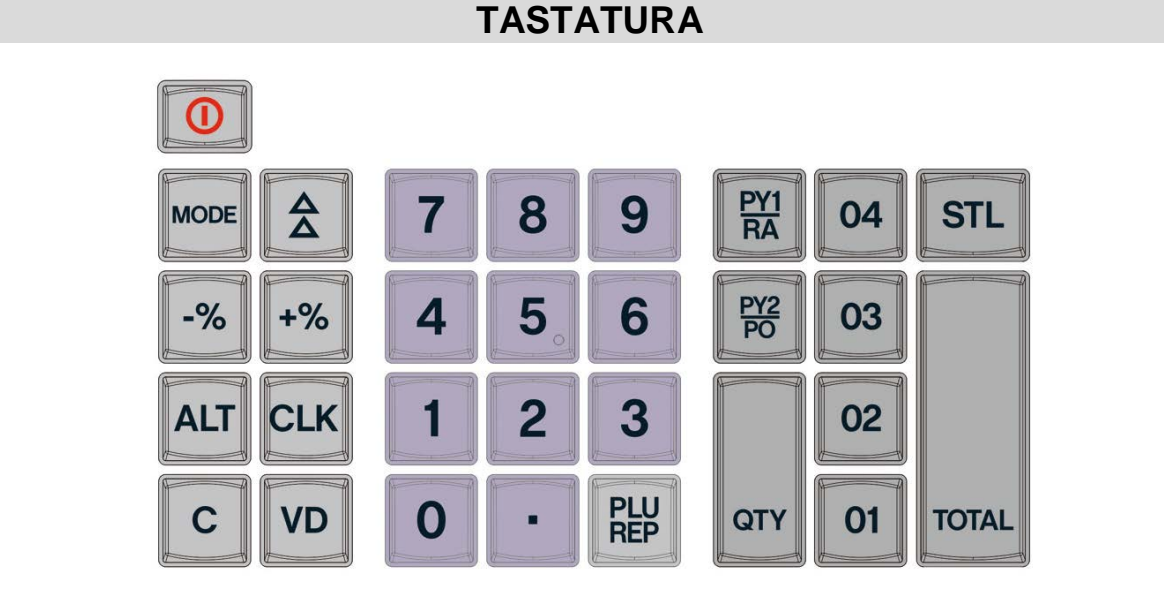

*Pentru a introduce doar cifre, schimbați prin apăsarea și menținerea tastei* Q *. Pentru introducerea literelor mici sau majusculelor, apăsați tasta* Q *până când afișajul arată ceea ce doriți să utilizați. Minusculele vor fi imprimate pe rola de hârtie ca majuscule.*

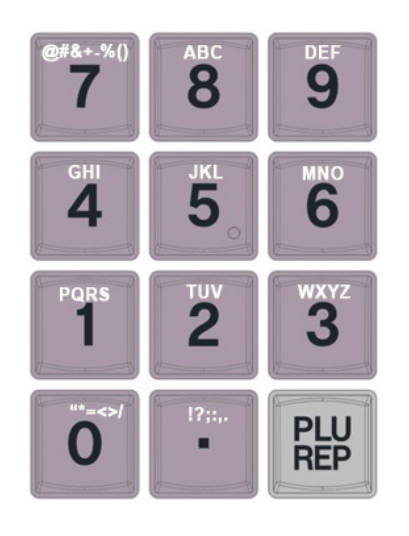

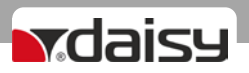

#### **Abrevieri:**

FD – dispozitiv fiscal; AMEF – aparat de marcat electronic fiscal; BC - cod de bare PC – calculator personal; Dept - Departament; OM - memoria de lucru; Art – Articol; MF - memorie fiscală;

### **ICONIȚE CU INDICAȚII PE AFIȘAJ**

**-** Adaptor alimentare externă

⚠

- mesaj de eroare **-** nivel semnal GSM

## **INSTALAREA AFIȘAJULUI EXTERN**

Urmați pașii pentru a porni afișajul extern al AMEF:

- > OPRIȚI AMEF DE LA TASTA
- $\triangleright$  Îndepărtați protecția de plastic la fel ca în imagine A se vedea fig.1 și fig.2
- $\triangleright$  Introduceți conectorul de pe afișaj în soclul AMEF A se vedea fig. 3
- $\triangleright$  Porniți casa de marcat de la tasta  $\Box$  si asigurați-vă că afișajul funcționează.
- Puneți înapoi cablurile cu grijă, având grijă să nu le ciupiți A se vedea fig.4.
- $\triangleright$  Înclinați afișajul A se vedea fig. 5.
- Introduceți brațul de plastic în orificiul de deasupra dopului până când dintele de la baza afișajului face clic pe gaura cadrului - A se vedea fig. 6.
- $\triangleright$  Înclinați înapoi până când afișajul este pe loc și strângeți șuruburile de ansamblare A se vedea fig .7.

#### **\* Notă:**

#### **Dacă afișajul nu se luminează, nu ați efectuat corect instrucțiunile date.**

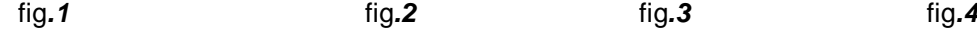

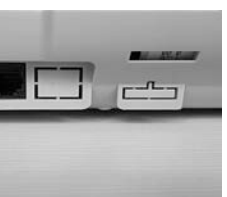

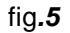

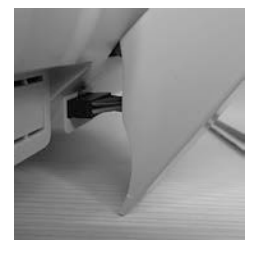

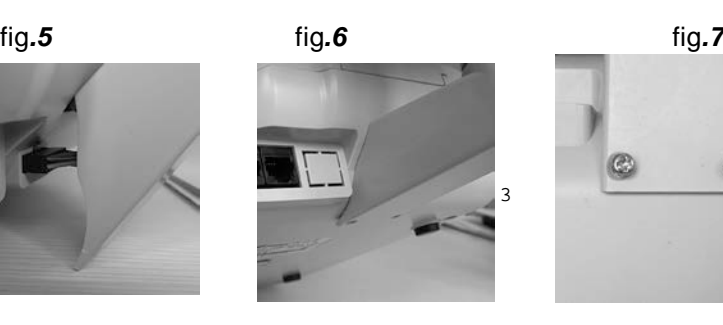

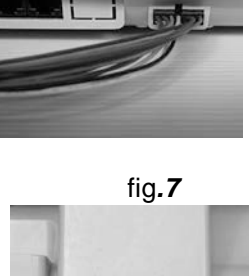

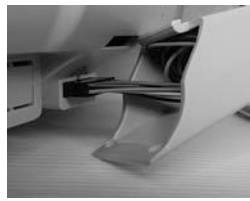

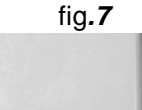

 $\odot$ 

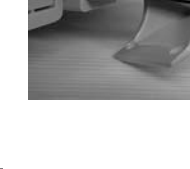

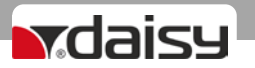

### **Înlocuirea rolelor de hârtie**

Acest dispozitiv utilizeză hârtie termică cu următorii parametrii:

- $\triangle$  Lățime hârtie 57 ±0, 5 mm.
- $\triangle$  Diametrul exterior al rolei de hârtie max 55 mm
- Grosime hârtie 0.05+0.01 / 0.005 mm
- $\triangle$  Trageți butonul de pe capacul carcasei
- $\triangle$  Introduceti rola de hârtie
- <sup>A</sup> Închideți capacul trăgând capătul hârtiei prin fanta compartimentului de hârtie până când butonul face clic

### *Atenție!*

*Când vedeți o linie colorată pe rola de hârtie, înlocuiți rola de hârtie. Linia colorată semnalează că hârtia se va termina în curând.*

### **PARAMETRII FUNCȚIONALI**

Cote de TVA – 5 Operatori - 20<br>Articole - 30 000 Departamente

Departamente - 99+5

### **FUNCȚII DE BAZĂ**

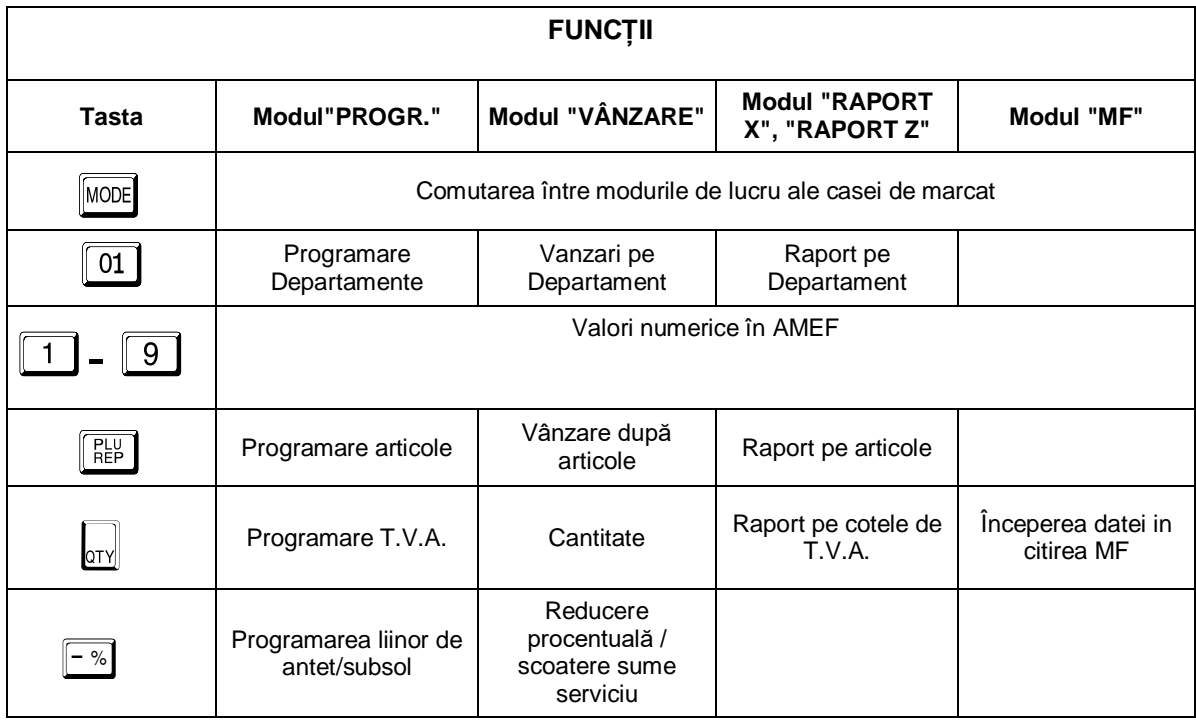

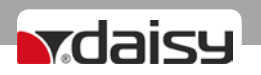

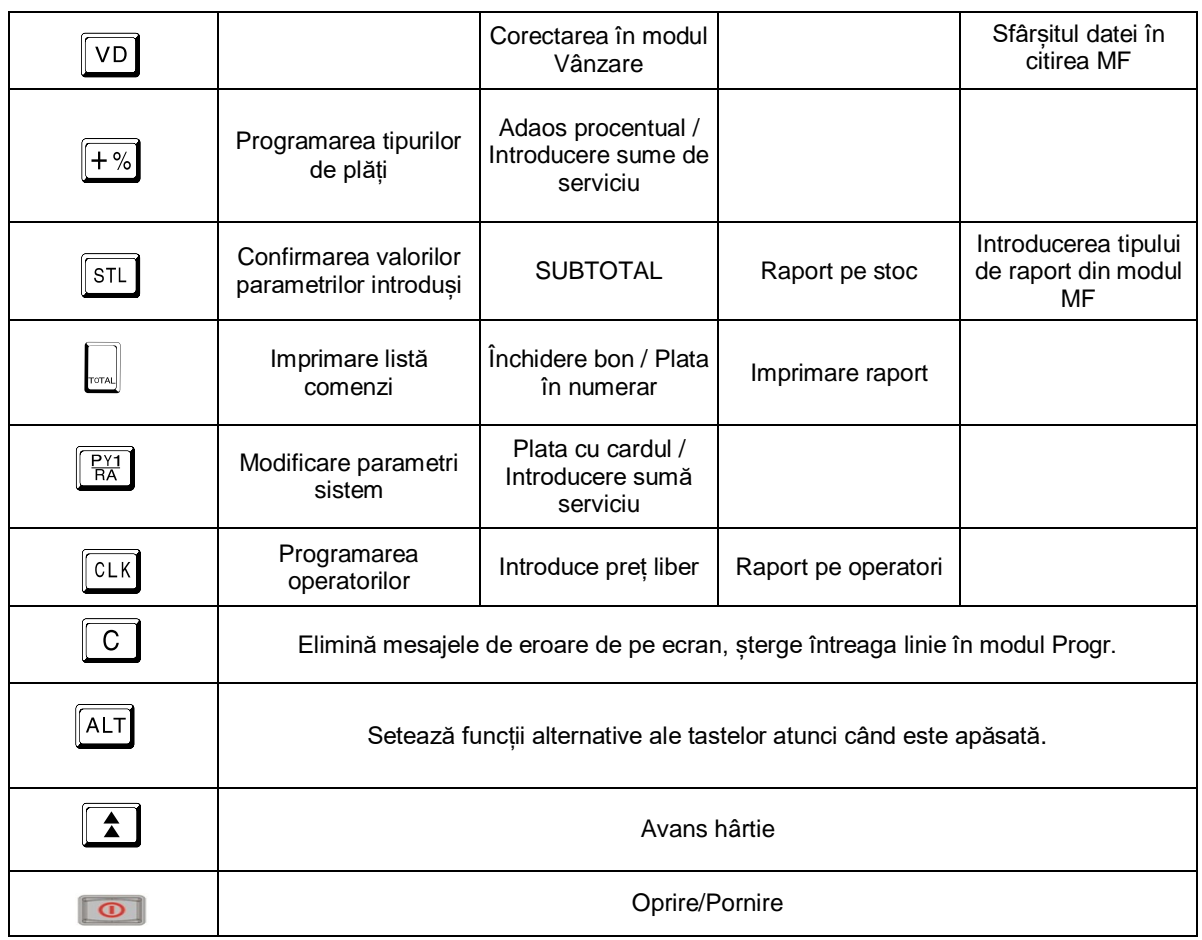

## **MODURI DE LUCRU**

Pentru a începe, apăsați și mențineți apăsat tasta **Dimenia Dispozitivul fiscal poate funcționa cu 6 moduri** de lucru. Cu tasta MODE , puteți trece de la un mod la altul

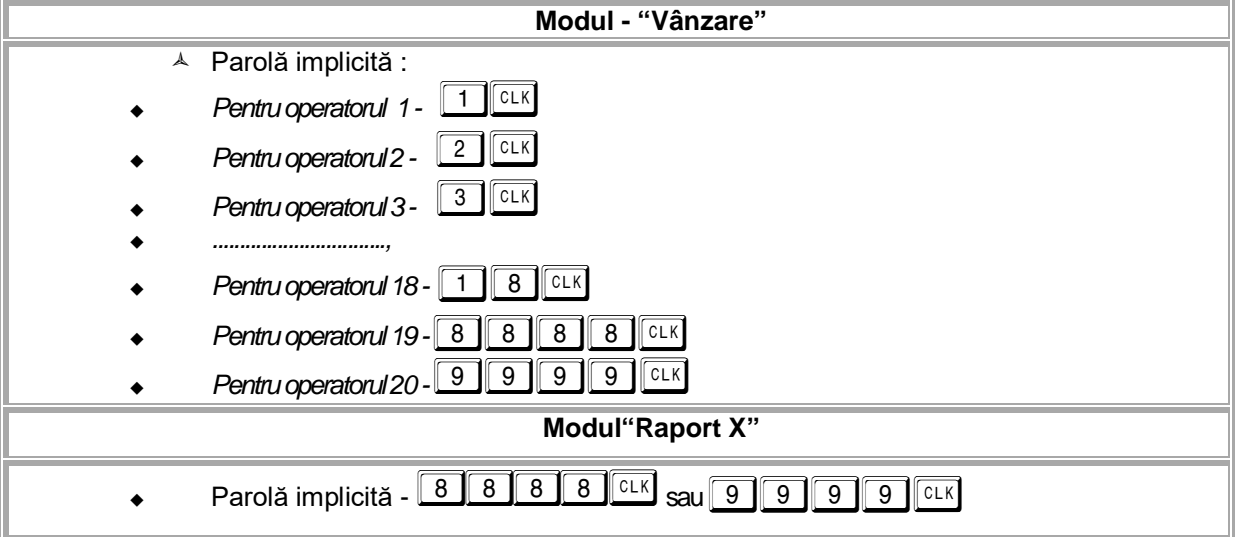

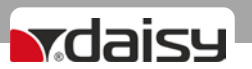

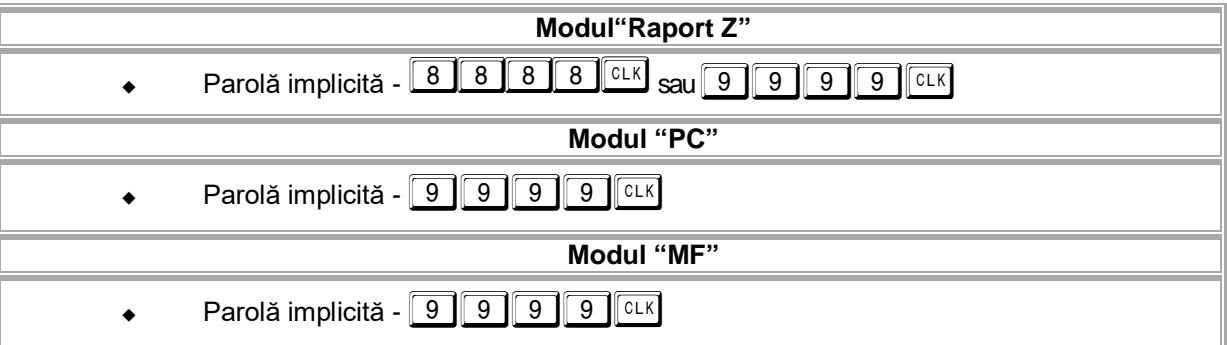

### **MODUL PROGRAMARE**

Acest mod vă permite programarea articolelor, operatorilor, departamentelor, grupurilor fiscale, textelor și a parametrilor de sistem.

#### *PROGRAMEAREA PARAMETRILOR SISTEMULUI*

*Pentru a schimba aceste valori, trebuie mai întâi să efectuați: Raportul zilnic cu resetare (raport Z), Raport pe operatori, Raport pe articole.*

*Pentru a schimba detaliile oricărui parametru al sistemului, trebuie să executați rapoarte în modul RAPORT Z, așa cum este descris în Tabelul 4.*

*Când se programează operatorii, articolele, departamentele, antetul sau valorile noi pentru parametrii de sistem și nu ați efectuat raportul adecvat, pe afișajul operator se va afișa eroarea corespunzătoare.*

#### Ce trebuie făcut:

- *Apasă tasta*T *, pentru a vedea numărul erorii;*
- *Verifică ce înseamnă această eroare in tabelul cu erori;*
- *Apasă tasta* c *pentru a șterge eroarea și a continua activitatea.*

*Defecțiune, verificare eroare, ștergere eroare și continuarea activității.*

*Dacă se dorește schimbarea de date a parametrului de sistem 1 /punct zecimal/ și nu ați efectuat Raportul zilnic Z cu reset în modul RAPORT Z, atunci pe afișaj se va afișa mesajul:*

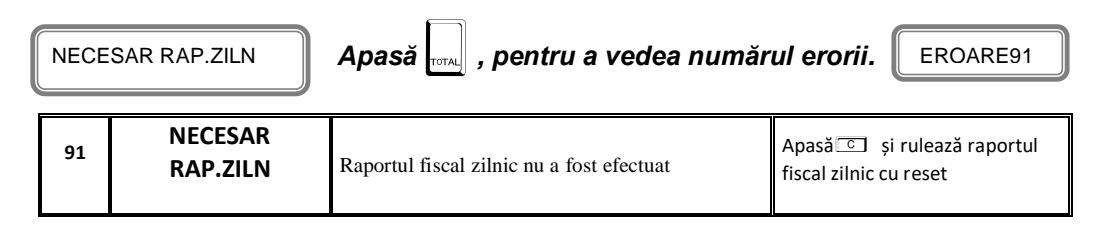

*Se verifică ce reprezintă această eroare in tabelul 5:*

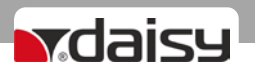

- *-* Apasă tasta  $\boxed{\text{c}}$  pentru a șterge eroarea.
- *- Se iese din eroare cu tasta* MODE
- *Selectez modul RAPORT Z cu tasta MODE*
- *Se introduce parola implicită și se confirmă cu tasta* <u>CLK</u>
- *- Se apasă tasta*T*, pentru a imprima un Raport zilnic cu resetare*

*Acum se pot programa noile date in parametrii sistem în modul PROGR.*

### *Atentie!!*

*Pentru a schimba acești parametri, trebuie mai întâi sa efectuați: Raportul Z, Raportul pe operatori, Raportul pe articole*

Se intră în modul **Progr**, se introduce parola și se confirma cu tasta **CLK.**

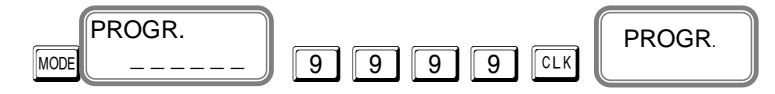

Apăsati tasta  $\boxed{\frac{{\sf P}{\sf Y}{\sf A}}$ , pentru programarea parametriilor de sistem.

**Parametrul 1 – Acest parametru arată lucrul cu numere întregi sau fracționare.**

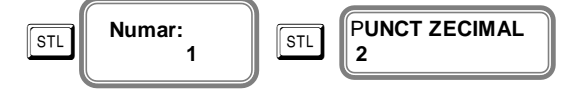

Valoarea implicită este 2 – casa de marcat lucrează cu două zecimale.

Valorile acceptate sunt 0 sau 2. Pentru a modifica acest parametru, trebuie să tipăriți mai întâi un raport zilnic Z, un raport pe operatori și un raport pe articole PLU.

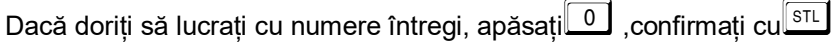

Noua valoare a acestui parametru va fi imprimată pe hârtie

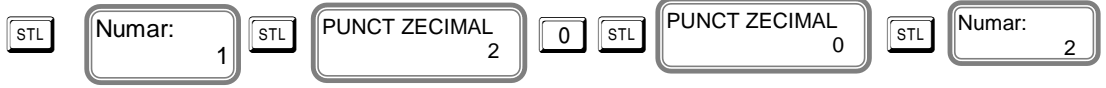

Apăsati tasta  $\boxed{\text{STL}}$  pentru a merge la parametrul 2.

**Parametrul 2–Acest parametru indică numărul de linii carepot fi programate ca și antet alfiecărui bon.**

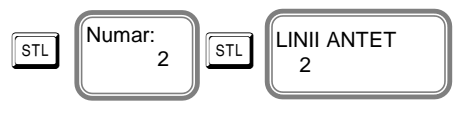

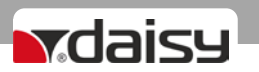

Valorile posiblie sunt de la 2 la 6. Valoarea implicit este 2, ceea ce înseamnă că numai 2 linii vor programate.

Pentru a modifica acest parametru, trebuie să tipăriți mai întâi un Raport Z cu resetare.

Apasă tasta s<sup>TL</sup> pentru a putea merge la parametrul 3.

#### **Parametrul 3 – Acest parametru indică numărul de linii care vor fi imprimate ca reclamă la sfârșitul fiecărui bon fiscal.**

Valorile posibile sunt 0,1 sau 2 .Pentru a modifica acest parametru, trebuie să tipăriți mai întâi un Raport Z cu resetare.

Dacă doriți sa programați doar 2 linii la sfârșitul bonului, introduceti cifra  $\boxed{2}$ , confirmati cu

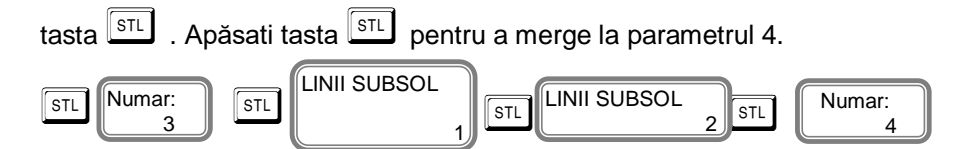

#### **Parametrul 4 – Acest parametru indică opțiunile de imprimare.**

Pentru a modifica acest parametru, trebuie să tipăriți mai întâi un Raport Z cu resetare. Această funcție este compusă din patru cifre, fiecare dintre ele afișând ce poate fi tipărit pe bon.

[1] Se imprimă o linie goală după liniile antet /LINIE LIB.ANTET;

- [2] REZERVAT;
- [3] O linie goală este imprimată după reclamă / LINIE LIB.SUBSOL /;
- [4] Se imprimă o linie de divizare înainte de suma totală /LIMITATOR TOTAL/.;

Valoarea implicită este 0000.

Valori posibile : 0 dezactivare, 1 activare

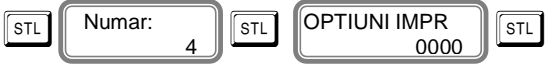

Dacă alegeți valorile pentru acest parametru 0000, înseamnă că aceste opțiuni descrise nu vor fi imprimate pe bon. Dacă ați selectat 1010, înseamnă următoarele: 1 *–* Se activează linia goala după liniile de antet - **Imprimă**

- 0 REZERVAT **Nu imprimă**
- 1 Activarea liniei goale imprimată după liniile subsolului **Imprimă**
- 0 Dezactivarea liniei de separare a imprimării tipărită înainte de suma totală **Nu imprimă**

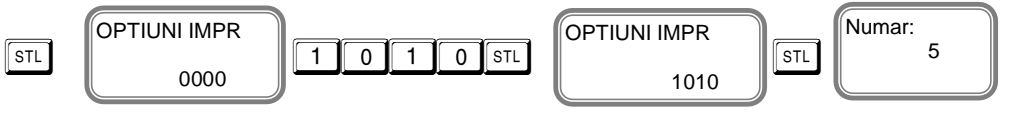

Apăsati tasta S<sup>TL</sup> pentru a merge la parametrul 5.

#### Parametrul 5 –Parametru de sistem pentru imprimarea detaliată- Nu se utilizeză

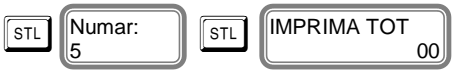

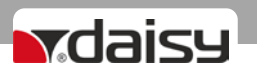

[1]Tipăriți informațiile de grupuri fiscale la sfârșitul bonului /ANALIZA TVA/ [2] VÂNZARE

Aveți 2 cifre. Puteți tipări informațiile de grupuri fiscale la sfârșitul bonului cu prima cifră și a doua.

#### *Valori posibile: 1 – Activare; 0 – Dezactivare*

Confirmă cu  $\sqrt{\text{STL}}$  Apasă  $\sqrt{\text{STL}}$ , mergi la urmatorul parametru, 6.

#### Parametrul 6 - Imprimarea liniilor cu lățime dublă la începutul bonului (antet).

Înainte de a modifica valorile, trebuie să tipăriți mai întâi un raport zilnic cu resetare.

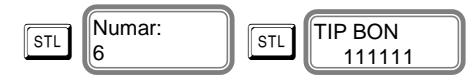

Funcția are 6 cifre. Valoarea implicită este 111111. Fiecare cifră afișează numărul liniei de la antet pentru a fi imprimat dublu-lățime la începutul fiecărui bon. Pentru a putea fi utilizat, numărul maxim de caractere pe linia respectivă din antet trebuie sa fie 16.

Valorile posibile: **1 - Activați; 0 - Dezactivați**

Dacă ați selectat valoarea 100110, înseamnă următoarele:

- 1 Primul rând permite imprimarea caracterelor cu lățime dublă;
- 0 Al doilea rând nu permite imprimarea caracterelor cu lățime dublă;
- 0 rândul al treilea nu permite imprimarea caracterelor cu lățime dublă;
- 1 rândul al patrulea permite imprimarea caracterelor cu lățime dublă;
- 1 rândul al cincilea permite imprimarea caracterelor cu lățime dublă;
- 0 Al șaselea rând nu permite imprimarea caracterelor cu lățime dublă.

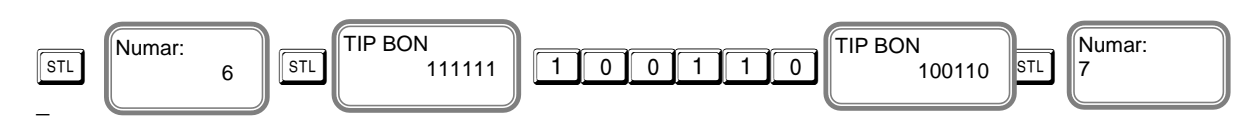

Confirmă cu S<sup>TL</sup> Apasă <sup>[STL</sup>], mergi la urmatorul parametru, 7.

#### **Parametrul 7 – Tip reclamă.**

Înainte de a modifica valorile, trebuie să tipăriți mai întâi un raport zilnic cu resetare.

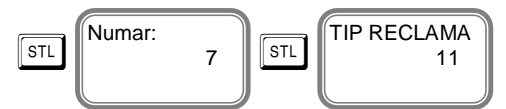

Funcția are 2 cifre. Valoarea implicită este 11. Fiecare cifră afișează numărul liniei din reclamă pentru a fi imprimată cu dublu-lățime la sfârșitul fiecărui bon fiscal.

Valorile posibile: **1 - Activați; 0 - Dezactivați**

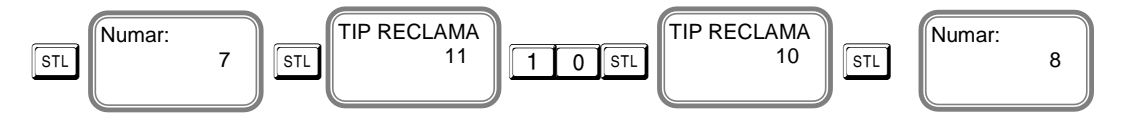

Confirmă cu  $\sqrt{\text{STL}}$  Apasă  $\sqrt{\text{STL}}$ , mergi la urmatorul parametru, 8.

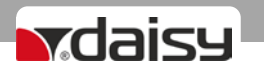

#### Parametrul 8 – Operații Permise

Înainte de a modifica valorile, trebuie să tipăriți mai întâi un raport zilnic cu resetare.

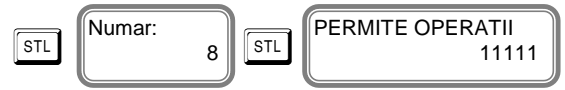

Funcția are 5 cifre. Valoarea implicită este 11111. Orice cifră afișează permisiunea / interzicerea anumitor operațiuni în modul Vânzare:

[1] Adaos procentual / MAJORARE% /

[2] Adaos valoric / MAJORARE VAL./

[3] Reducere procentuală / REDUCERE% /

[4] Reducere valorică / REDUCERE VAL. /

[5] Corectare / VOIDARE /

*Valorile posibile: 1 - Activați; 0 – Dezactivați*

Dacă ați selectat valoarea 10101, înseamnă următoarele:

- 1 Permite Adaos procentual pe bon;
- 0 Interzice adaos valoric pe bon;
- 1 Permite reducere procentuală pe bon;
- 0 Interzice reducere valorică pe bon;
- 1 Permite corectare/voidare pe bon.

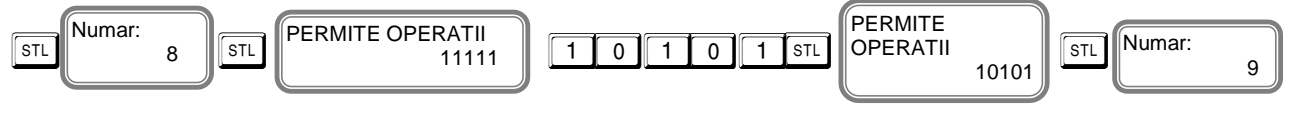

Confirmă cu s<sup>TL</sup>. Apasă sTL, mergi la urmatorul parametru, 9.

#### Parametrul 9 – Tipuri de plăți permise

Înainte de a modifica valorile, trebuie să tipăriți mai întâi un raport zilnic cu resetare.

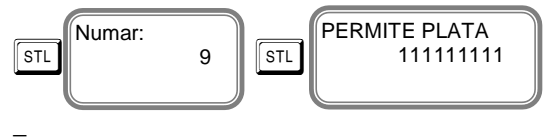

Funcția are 9 cifre. Valoarea implicită este 111111111. Numărătoarea se face de la dreapta la stânga. Cifrele afișează permisiunea / interzicerea anumitor metode de plată în modul Vânzare:

#### Valorile posibile: **1 - Activați; 0 - Dezactivați**

#### *Atentie!*

**Nu puteți interzice numărul plata 3 / Numerar /**

#### *Dacă ați selectat valoarea 000000100, aceasta înseamnă următoarele***:**

- *0 - Interzis tipul de plată "Card";*
- *0 - Interzis tipul de plată numărul 2;*
- *1 - Permis tipul de plată "Numerar ";*
- *0 - Interzis tipul de plată "Tichete masă";*
- *0 - Interzis tipul de plată "Bonuri/tichete valorice".*
- *0 - Interzis tipul de plată "Voucher";*
- *0 - Interzis tipul de plată " Credit" ,*
- *0 - Interzis tipul de plată "Metode moderne de plata";*
- *0 - Interzis tipul de plată " Alte metode "*

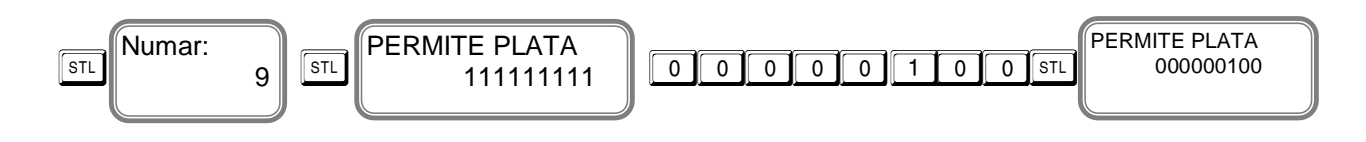

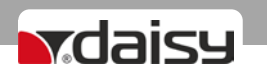

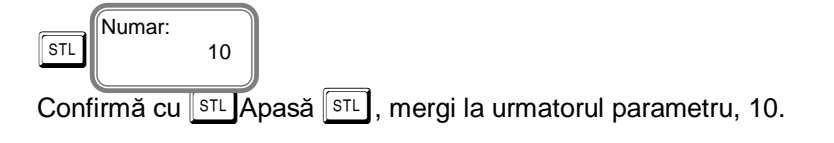

#### Parametrul sistem 10: Numărul AMEF

Înainte de a modifica valorile, trebuie să tipăriți mai întâi un raport zilnic cu resetare.

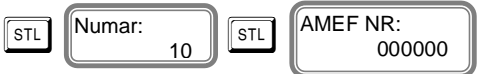

Valori posibile : 000000 - 999999

Confirmă cu <sup>[sɪl]</sup>, Apasă <sup>[sɪl</sup>], mergi la urmatorul parametru, 11.

Parametrul 11 - Acest parametru arată ce date suplimentare puteți imprima în raportul zilnic și în raportul periodic.

Înainte de a modifica valorile, trebuie să tipăriți mai întâi un raport zilnic cu resetare.

Confirmă cu  $\boxed{\text{STL}}$  și mergi la următorul pas pentru programarea acestui parametru.

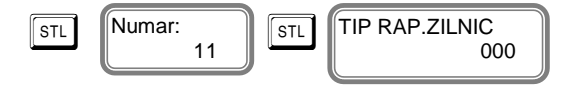

Funcția are 3 cifre. Valoarea implicită este 000. Fiecare cifră afișează permisiunea / interzicerea imprimării anumitor date suplimentare în modul raport Z:

[1] Raport PLU [2] Raport operatori [3] Raport pe departamente

Valorile posibile: **1 - Activați; 0 - Dezactivați**

Dacă ați selectat valoarea 101, înseamnă:

1 – Imprimarea de date suplimentare despre articolele vândute în raport Z;

0 – Interzice imprimarea de date suplimentare despre vânzările acumulate pe operatori în raportul Z;

1 – Imprimarea de date suplimentare despre vânzările acumulate pe departamente în raportul Z.

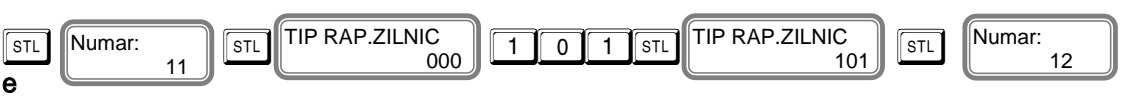

Confirmă cu  $\left[\sqrt{\text{S}^T\text{L}}\right]$ . Apasă  $\left[\sqrt{\text{S}^T\text{L}}\right]$ , mergi la urmatorul parametru, 12.

#### **Parametrul 12 – Parametru care indică activarea / dezactivarea raportului cu resetare pentru operatorii și departamentele care nu au acumulat vânzari.**

Înainte de a modifica valorile, trebuie să tipăriți mai întâi un raport zilnic cu resetare.

Confirmă cu tasta  $\boxed{\text{st}}$  si mergi la următorul pas pentru programarea acestui parametru.

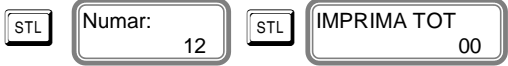

Funcția are 2 cifre. Valoarea implicită este 00. Fiecare cifră afișează permisiunea / interzicerea imprimării anumitor rapoarte cu date zero:

[1] Raport operatori;

[2] Raport departamente

#### **Valorile posibile: 1 - Activați; 0 - Dezactivați**

Dacă ați selectat valoarea 10, înseamnă următoarele:

- 1 Permite imprimarea raportului pe operatorii care nu au acumulat vânzări;
- 0 Interzice imprimarea raportului pe departamentele care nu au acumulat vânzări*.*

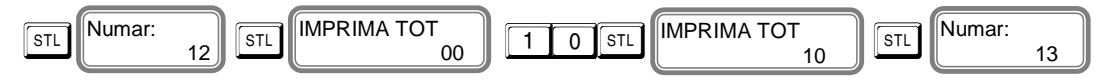

rdaisu

Confirmă cu  $\boxed{\text{STL}}$ . Apasă  $\boxed{\text{STL}}$ , mergi la urmatorul parametru, 13.

#### **Parametrul 13- arată care raport va fi resetat împreună cu Raporul zilnic Z.**

Înainte de a modifica valorile, trebuie să tipăriți mai întâi un raport zilnic cu resetare.

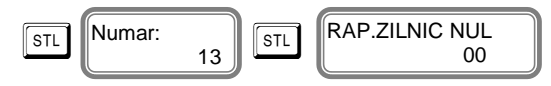

Valoarea implicită este 00. Fiecare cifră arată permisiunea / interzicerea imprimării anumitor operațiuni:

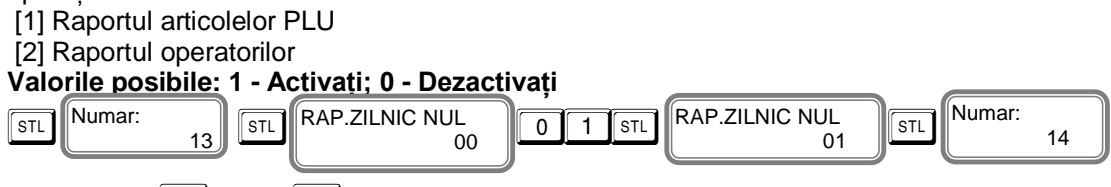

Confirmă cu STL Apasă STL, mergi la următorul parametru, 14.

#### Parametrul 14 – Tip protocol pentru cantar RS232

Confirmă cu  $\sqrt{3}$  si mergi la următorul pas pentru programarea acestui parametru.

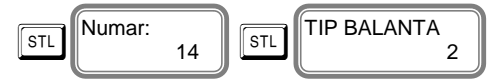

Valori posibile: 0 - conectare la PC prin RS232, 1 - Protocolul "BIMKO", 2 - Protocolul "Daisy"

Confirmă cu  $\boxed{\text{STL}}$ . Apasă  $\boxed{\text{STL}}$ , mergi la următorul parametru, 15.

#### **Parametrul 15 - arată ce mărime / număr de linii / de logo poate fi imprimat pe bon.**

Confirmă cu  $\lceil s\tau \rceil$  si mergi la următorul pas pentru programarea acestui parametru.

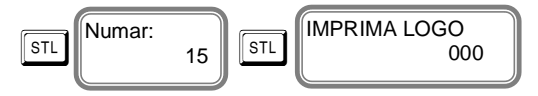

Valoarea implicită este 000. Valorile posibile: 000, 001-144. 000 – nu imprimă logo; De la 001 la 144 - numărul de linii logo grafic pentru imprimare

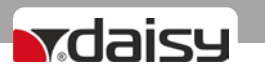

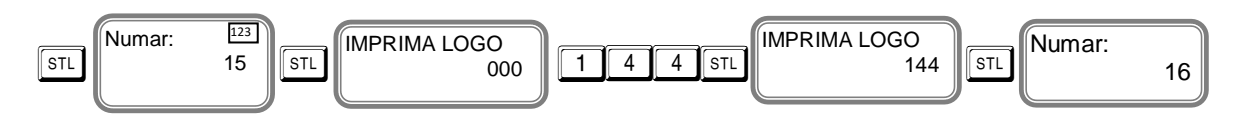

Confirmă cu  $\boxed{\text{STL}}$ . Apasă  $\boxed{\text{STL}}$ , mergi la următorul parametru, 16.

#### **Parametrul 16 – Interpretarea codului de bare pentru cântar**

Codul de bare de greutate este de tip EAN-13 și începe cu cifra 2.

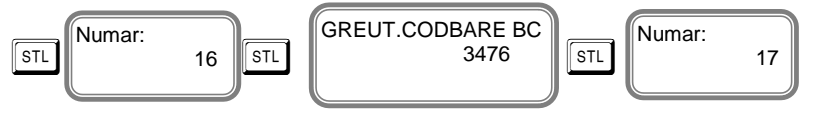

Acest parametru arată care poziție poate fi interpretată în termeni de cantitate și care - ca număr de articol PLU.

Constă din 4 cifre, după cum urmează:

[1] Poziționarea PLU;

[2] Numărul de poziții pt codul de articol PLU;

[3] Poziția cantității de pornire;

[4] Numărul de poziții de cantitate.

Pozițiile sunt numărate de la stânga la dreapta.

#### **Standardul de cod bare folosit este EAN - 13.**

Confirmă cu  $\left[\sqrt{\text{S}^T\text{L}}\right]$ . Apasă  $\left[\sqrt{\text{S}^T\text{L}}\right]$ , mergi la următorul parametru, 17.

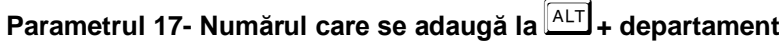

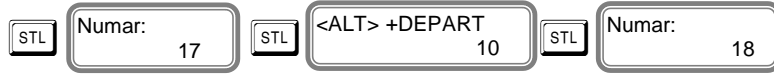

Acest parametru indică înregistrarea departamentelor cu numărul de la 4 la 95, la care se adaugă  $ALT$  + departament.

#### **\*Notă:**

*Dacă valoarea acestui parametru este 10, prin apăsarea tastelor*  $\boxed{ALT}$  +  $\boxed{01}$  în modul "Vânzare", *va fi înregistrată vânzarea pe departamentul cu numărul 11.*

Confirmă cu <sup>STL</sup>. Apasă <sup>STL</sup>. mergi la următorul parametru, 18.

#### Parametrul 18 - **Numărul de linii goale după fiecare bon**

Cu acest parametru puteți programa numărul de linii goale între bonuri.

Confirmă cu  $\boxed{\text{STL}}$  și mergi la următorul pas pentru programarea acestui parametru.

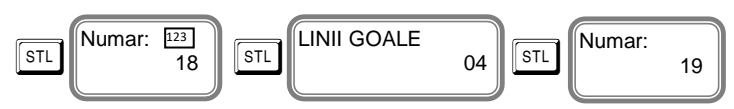

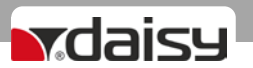

Valoarea implicită este 4. Dacă alegeți o valoare mai mică, la imprimarea unui bon nou, distanța până la următorul bon va fi prea mică și la ruperea bonului se poate să se piardă informații. Valori posibile: de la 0 la 50.

Confirmă cu  $\boxed{\text{STL}}$ . Apasă  $\boxed{\text{STL}}$ , mergi la următorul parametru, 19.

#### **Parametrul 19 - Cu acest parametru puteți ajusta contrastul imprimării pe fiecare bon.**

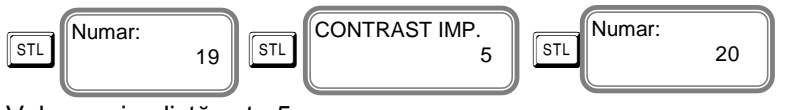

Valoarea implictă este 5.

Confirmă cu tasta  $\sqrt{\frac{s}{l}}$  și continuă cu programarea acestui parametru.

Valori posibile: de la 0 la 9 – valorile mari sunt pentru imprimarea mai pronunțată (acest lucru duce la o descărcare mai rapidă a acumulatorului principal în cazul utilizării AMEF pe acumulator).

Confirmă cu s<sup>TL</sup> Apasă s<sup>TL</sup>, mergi la următorul parametru, 20.

#### Parametrul 20 - **Acest parametru arată timpul pentru oprirea automată.**

Confirmă cu  $\lceil s\tau \rceil$  si mergi la următorul pas pentru programarea acestui parametru.

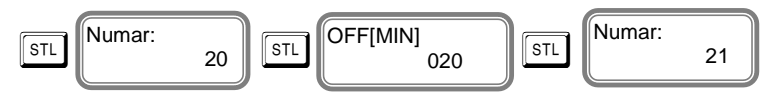

Timp (în minute) după care AMEF se va opri, dacă nu a fost utilizată (nu se apasă nici o tastă, afișajul nu este reîmprospătat, nu a existat imprimare, nu a existat comunicație.

Parametrul sistemului are sens numai atunci când AMEF funcționează pe acumulator (fără sursă de alimentare externă).

Confirmă cu  $\lceil s_{\text{TL}} \rceil$ . Apasă  $\lceil s_{\text{TL}} \rceil$ , mergi la următorul parametru, 21.

#### Parametrul 21 - **Acest parametru ajustează contrastul afișajelor.**

Confirmă cu  $\left[\begin{array}{c} s\tau L \end{array}\right]$  și mergi la următorul pas pentru programarea acestui parametru.

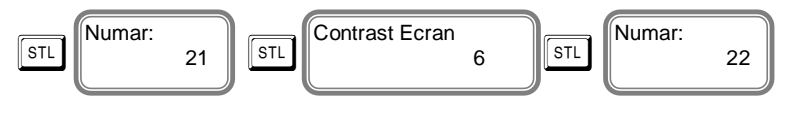

Valorile posibile: de la 3 la 7

Confirmă cu  $\sqrt{\text{STL}}$ . Apasă  $\boxed{\text{STL}}$ , mergi la următorul parametru, 22.

#### **Parametrul 22- Cu acest parametru puteți ajusta după câte secunde se oprește iluminarea din spatele afișajelor, pentru a economisi energie.**

Confirmă cu tasta  $\boxed{\text{STL}}$  si continuă cu programarea acestui parametru.

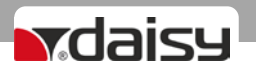

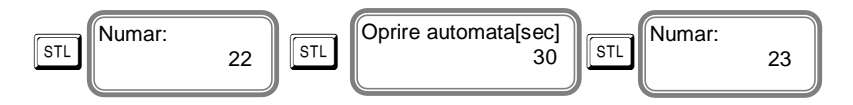

Valoarea implicită este de 30.

Valorile posibile: de la 00 la 59

Confirmă cu  $\sqrt{\left|\mathsf{S}^{\mathsf{T} \mathsf{L}}\right|}$ . Apasă  $\sqrt{\left|\mathsf{S}^{\mathsf{T} \mathsf{L}}\right|}$ , mergi la următorul parametru, 23.

#### Parametrul 23: ORĂ VARĂ / IARNĂ

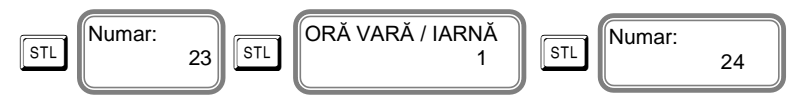

Nu este necesar nici un raport de golire.

Acest parametru indică schimbarea automata a orei vară / iarnă. Valorile posibile: 0 sau 1

0 - nu există schimbare automată de oră de vară / iarnă

1 – ora se va schimba automat la trecerea la ora de vară / iarnă.

Confirmă cu  $\boxed{\text{STL}}$ . Apasă  $\boxed{\text{STL}}$ , mergi la următorul parametru, 24.

#### Parametrul 24: copie BON FISCAL

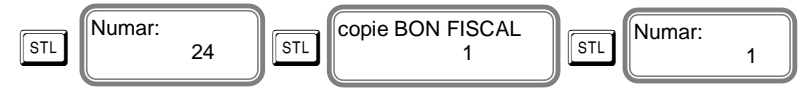

Nu este necesar nici un raport de golire. Acest parametru indică imprimarea unei copii nefiscale a bonului fiscal.

Valori posibile : 0 sau 1

Pentru a ieși din programarea parametrilor sistemului apăsati tasta MODE

### PROGRAMAREA DATEI ȘI OREI

Intrați în modul PROGR. Introduceți parola și confirmați cu tasta $\overline{{}^{{\text{CLK}}}}$ . Apăsați și țineți apasată tasta  $\overline{ALT}$  și în același timp apăsați și tasta  $\overline{ST}$ 

Introduceți data și ora curente și confirmați cu tasta  $\sqrt{s_{\text{TL}}}$ 

Se poate afișa ora și data, în meniu, ținând apăsată tasta  $\boxed{\frac{ALT}{PI}}$  și apăsând în același timp tasta $\boxed{\frac{CLK}{I}}$ 

06-03-2020 15:20:51

Pentru a ieși din programare data / ora, apăsați MODE

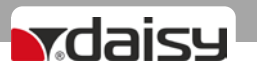

#### **PROGRAMAREA LINIILOR DE ANTET ȘI A LINIILOR DE SUBSOL**

Odată programate liniile de antet, acestea vor fi tipărite la începutul fiecărui bon.

Selectați modul PROGR. Introduceți parola și confirmați cu tasta $\sqrt{\frac{C_L K}{C}}$ . Apăsați tasta $\sqrt{-\frac{C}{C}}$ 

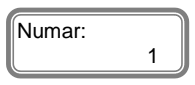

Confirmați cu tasta  $\boxed{\text{STL}}$  si mergeți la programarea următorului rând din antet.

#### **Pentru a programa prima linie din antet**

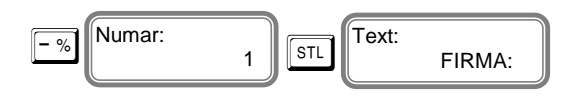

 $\boxed{\text{VD}}$  - se folosește pentru a șterge ultimul caracter introdus

C **- pentru a șterge o linie întreagă.**

#### EXEMPLU!

*Programarea numelui companiei Exemplu de programare a textului "Biopro." Se introduce următoarea secvență de caractere:*

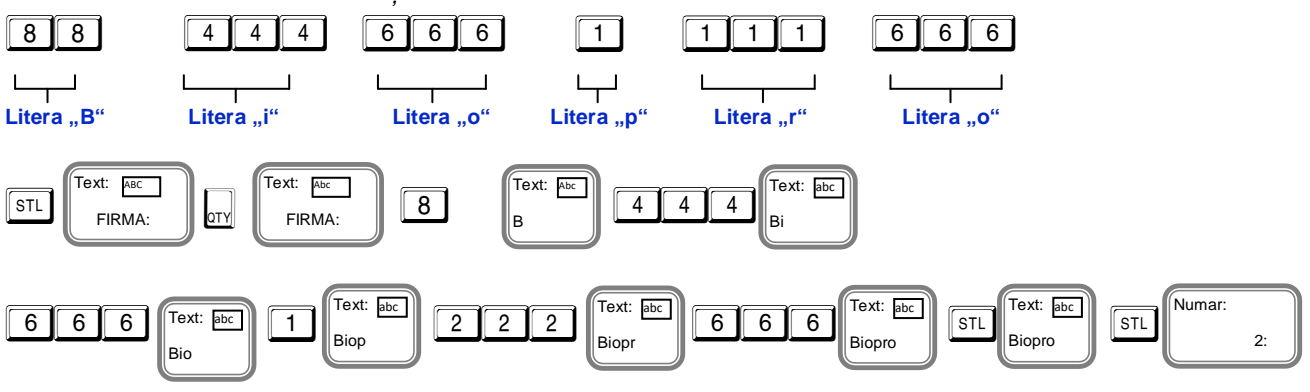

Apasă  $\boxed{\text{STL}}$ , confirmă programarea numelui companiei și apoi apasă tasta  $\boxed{\text{STL}}$ , mergi la **programarea următorului rând din antet.**

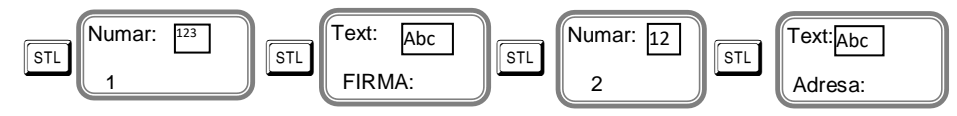

Confirmă cu tasta  $\boxed{\text{STL}}$  si introduceti cel de-al treilea rând, confirmă cu $\boxed{\text{STL}}$ .

Pentru pogramarea datelor fiecărei linii de antet următoare, urmați instrucțiunile de mai sus. Începând cu rândul 7, liniile programate vor fi imprimate la subsol (sfârșitul bonului).

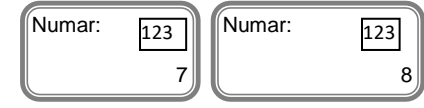

- sunt liniile de publicitate de la sfârșitul bonului

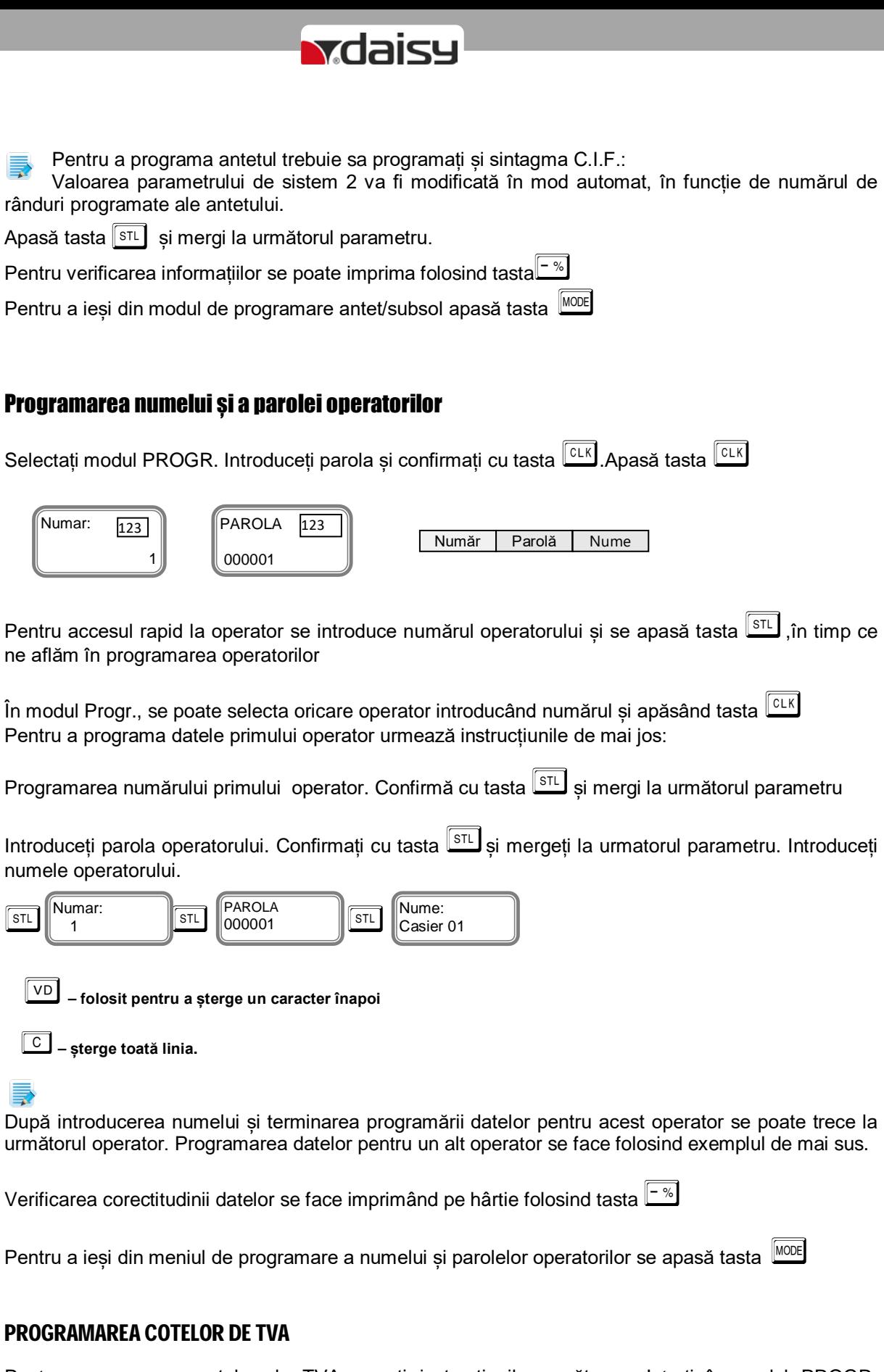

Pentru programarea cotelor de TVA urmați instrucțiunile următoare: Intrați în modul PROGR. Introduceți parola și confirmați cu tasta **CLK** apăsați tasta on

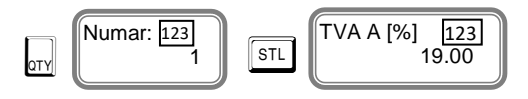

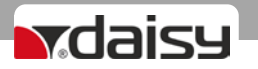

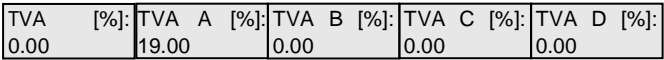

Introduceți noua valoare numerică din tastaură și confirmați cu tasta **STL**. Mergeți la următoarea cotă de TVA.

Confirmă cu tasta  $\sqrt{\frac{sT}{n}}$  pentru a încheia cu programarea cotelor de TVA

霥

În cazul modificării datelor pentru cota de TVA, se vor tipări pe bon informații despre această modificare. Pentru a programa detalii pentru următoarea cotă de TVA urmați instrucțiunile de mai sus.

Pentru a ieși din programarea cotelor de TVA se apasă tasta MODE

#### **PROGRAMAREA DEPARTAMENTELOR**

Programarea departamentelor se face numai în modul Progr.

Pentru programarea primului departament apasă tasta  $\boxed{01}$  Pentru a alege alt departament, apasă tasta corespunzătoare de pe tastaura casei de marcat după care apasă tasta  $\boxed{01}$ 

Exemplu pentru programarea departamentului 4.  $\boxed{4}$   $\boxed{01}$ 

Dacă vă aflați în modul de programare departamente și vrei să programezi un alt departament, introduceți numărul acelui departament și apasă tasta **STL** 

Pentru programarea primului departament, urmează instrucțiunile:

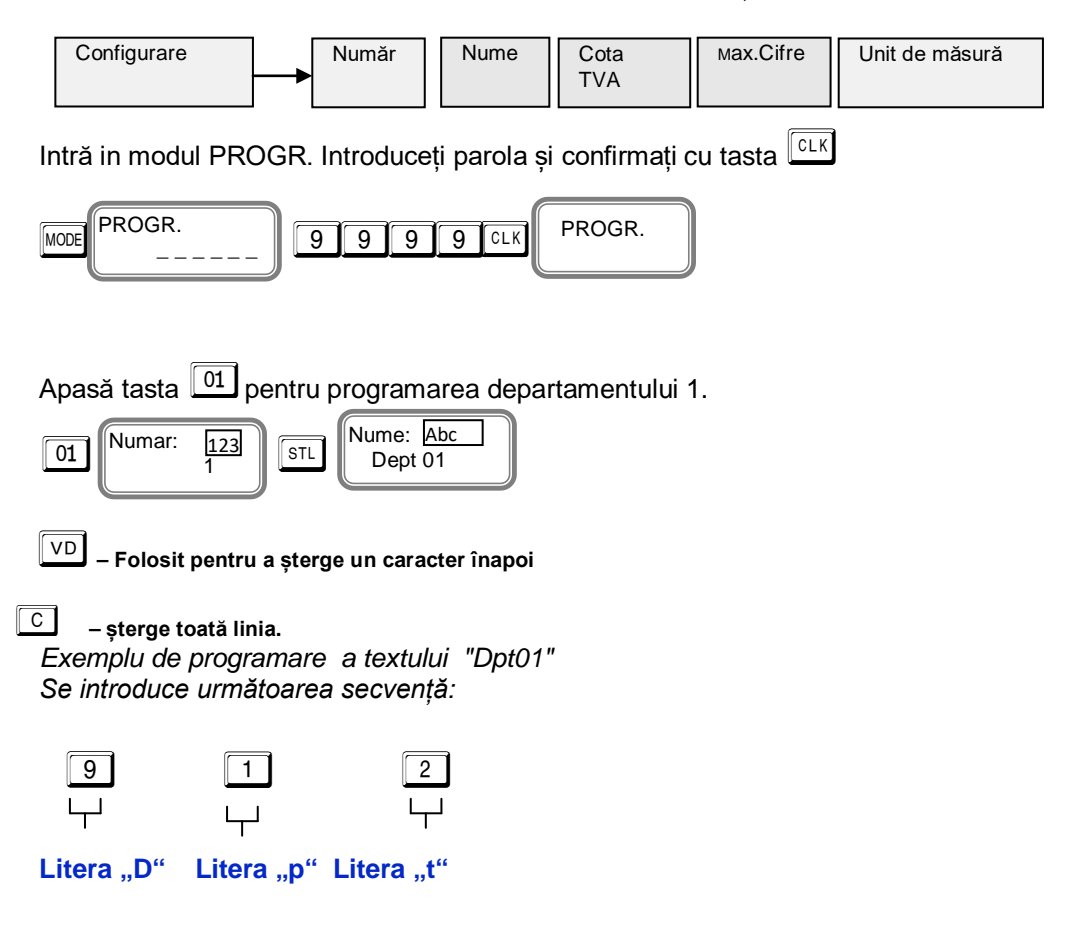

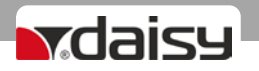

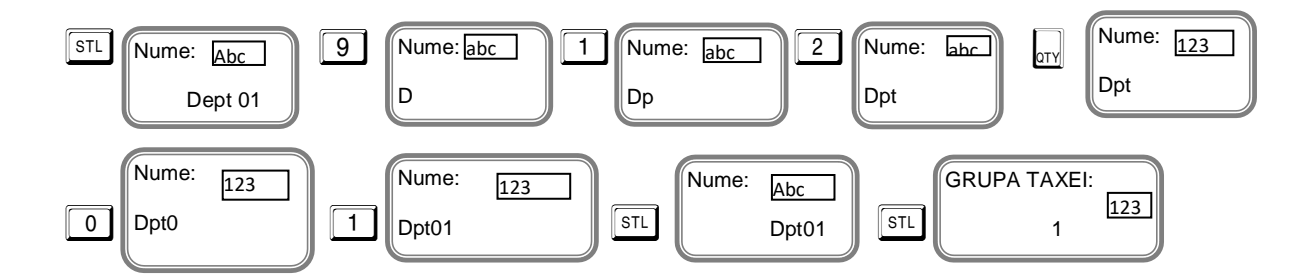

Apasă tasta  $\boxed{\text{STL}}$ , confirmați numele departamentului programat și apăsați  $\boxed{\text{STL}}$ , pentru a merge la următorul parametru.

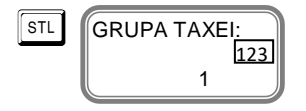

Introduceți cota de TVA care va fi activă pentru acest departament. Cotele de TVA pentru departamente iau valori de la 0 la 4. Confirmă cu tasta  $\sqrt{s_{\text{TL}}}$  si mergi la următorul parametru.

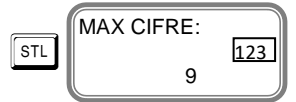

Introdu numărul maxim de cifre al prețului în modul vânzare liberă asignat acestui departament. Confirmă cu tasta  $\sqrt{\frac{sT}{n}}$  și mergi la următorul parametru.

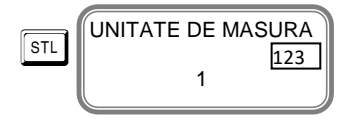

Introduceți unitatea de măsură, cu valori de la 1 la 10.

Dacă nu există departament atasat unui articol sau numele unității de măsură nu este definit, vânzarea este interzisă.

Pentru a termina programarea datelor pentru primul departament, confirmați cu tasta  $\overline{{\rm \tiny\bf STL}}$ 

Verificarea datelor introduse se face imprimând pe bon apăsând tasta<sup>-%</sup>

Pentru a ieși din programarea departamentelor apăsați tasta MODE

#### PROGRAMAREA " ALTE TAXE"

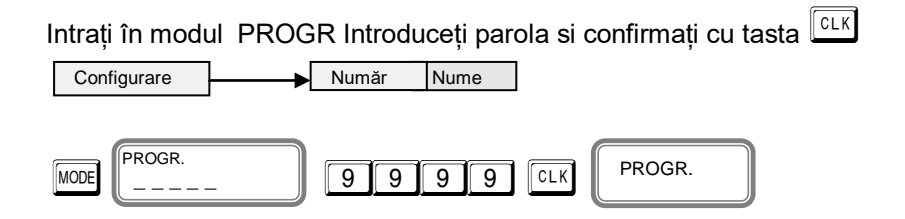

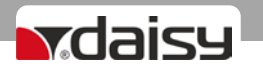

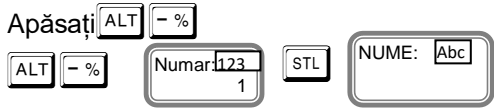

Introduceți numele pentru " ALTE TAXE" . Până la 30 de simboluri (caractere) pe linie.

*Dacă ați terminat de programat Alte Taxe, confirmați cu tasta* 

Numar: <u>123</u><br>1

Pentru a ieși din meniul Alte Taxe, apăsați MODE

### PROGRAMAREA ARTICOLELOR PLU

Articolele au următorii parametri.

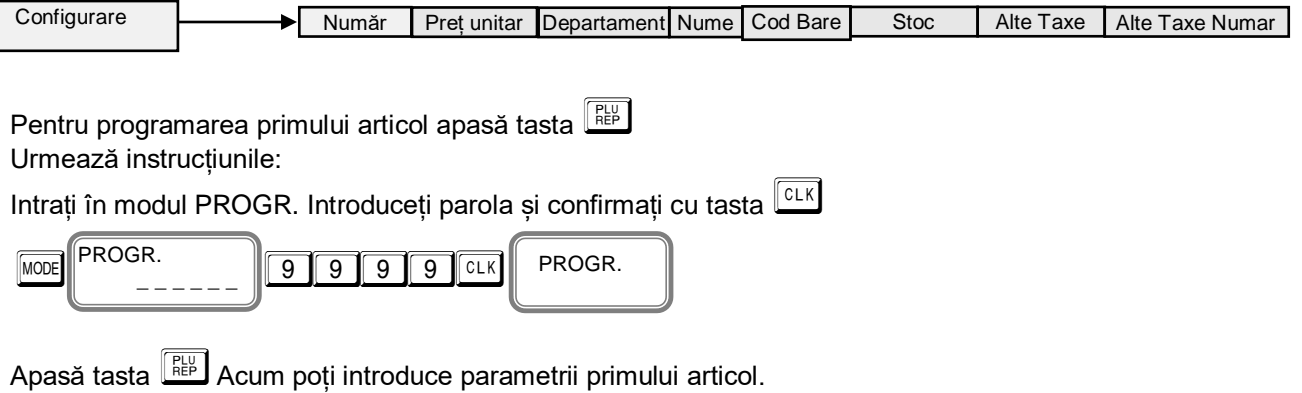

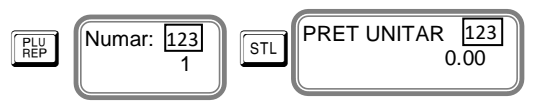

### ⋾

長

Dacă doriți să programați un alt număr de articol, se introduce numărul de articol dorit și se apasă tasta  $\overline{\text{STL}}$ , atât timp cat ne aflăm în programarea articolelor.

Dacă ne aflăm în modul Progr. se poate selecta oricare articol introducând numărul de articol și apăsând tasta **PLU** 

Se introduce prețul unitar dorit, de exemplu : 10.00lei. și se confirmă cu tasta  $\overline{\text{STL}}$ 

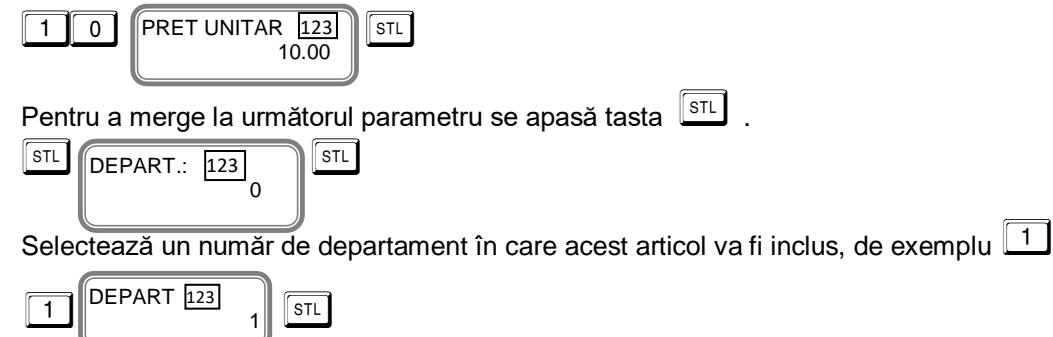

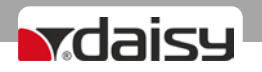

Confirmă cu tasta  $\boxed{\text{STL}}$  si mergi la următorul parametru.

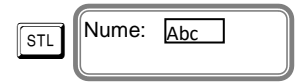

Introduceți numele articolului PLU.

Apasă tasta  $\overline{\text{SIL}}$  confirmă programarea numelui articolului PLU și apasă tasta  $\overline{\text{SIL}}$ pentru a merge la următorul parametru.

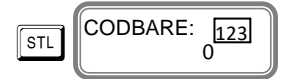

Parametrul de programare cod de bare; poate fi introdus acum din tastatură

Confirmă cu tasta  $\sqrt{s_{\text{TL}}}$  si mergi la parametrul următor.

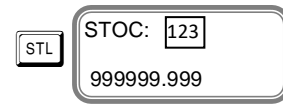

Parametru pentru programarea stocului disponibil. Valoarea implicită este 999999.999 - care înseamnă ca stocul nu este luat în calcul.

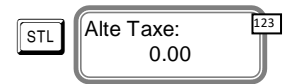

Dacă se încearcă vânzarea unui articol cu un preț mai mic decât dublul sumei setate în acest parametru, AMEF va emite un mesaj de eroare "VALOARE GRESITA ALTE TAXE" prin care suntem anunțați că nu se poate efectua vânzarea cu acest preț.

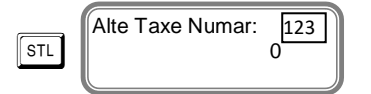

Introduceți numarul ALTE TAXE (de la 1 la 100) de care se dorește legarea acestui articol.

Pentru a finaliza cu programarea datelor primului articol PLU, confirmă cu tasta  $\sqrt{\frac{sT}{n}}$ 

Pentru programarea datelor următorului articol PLU repetă instrucțiunile de mai sus.

Imprimarea pe bon pentru verificarea datelor introduse se face cu tasta  $+$ <sup>6</sup>

Pentru a ieși din programarea articolelor se apasă tasta MODE

### TIPURILE DE PLĂȚI

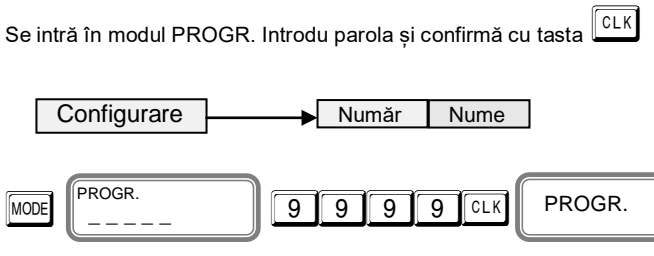

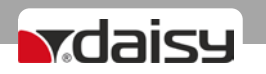

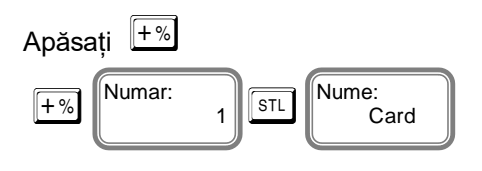

Valorile predefinite sunt - " Card ", " \_\_\_", " Numerar ", " Tichete masa ", " Bonuri/tichete valorice " , " Voucher ", " Credit ", " Metode moderne de plata ", și " Alte metode." .

Numele plăților nu pot fi reprogramate.

最

Imprimarea pe bon pentru verificarea datelor se face cu tasta  $\mathbb{L}^{\infty}$ 

Pentru a ieși din modul de verificare Plați apasă tasta MODE

#### PROGRAMAREA LINIILOR DE COMENTARIU

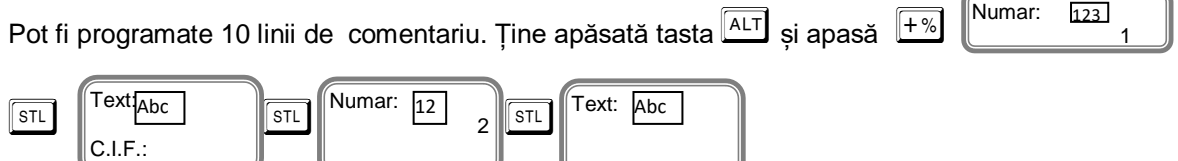

Liniile de comentariu se pot introduce folosind tastatura . Pentru programarea datelor în fiecare linie de comentariu, urmați instrucțiunile de mai sus.

Imprimarea pe bon pentru verificarea datelor introduse se face cu tasta  $\Box^*$ 

Pentru a ieși din programarea comentariilor ,apasă tasta MODE

### Programarea clienților

Se intră în modul PROGR.Se introduce parola și se confirmă cu tasta  $\overline{{}^{{\text{CLK}}}}$ . Pentru a incepe

programarea clienților, se apasă tasta  $\frac{\overline{P_{FO}}}{P_{O}}$  Se pot programa până la 10000 clienti. Confirmă cu tasta **STL** și continuă cu linia următoare.

**Număr - 15 cifre**

**Nume 1: - până la 32 simboluri pe linie**

#### **Nume 2: - până la 32 simboluri pe linie**

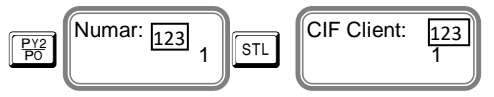

introduceți numărul de client / până la 15 cifre/

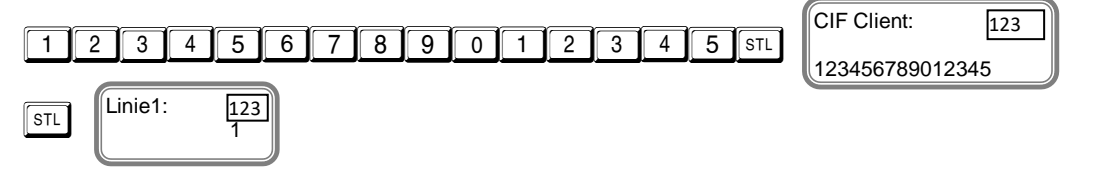

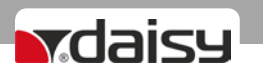

Se introduce câmpul Nume1 pentru client

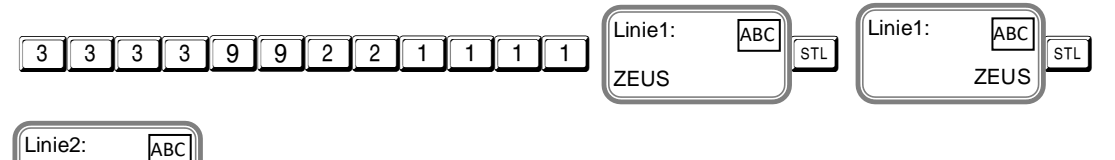

Introduceți Nume 2 client si confirmă cu tasta  $\sqrt{\text{STL}}$ 

Pentru a programa datele următorului client, urmează instrucțiunile de mai sus. Datele programate se pot imprima cu tasta  $\boxed{-\%}$ 

Pentru ieșire apasă tasta MODE

#### Programarea unităților de măsură

Intră în modul PROGR. Introdu parola și confirmă cu tasta  $\sqrt{c\mu}$ . Pentru programarea unităților de măsură apasă tasta  $\boxed{\text{STL}}$ 

Se pot programa până la 10 unități de măsură. Confirmă cu tasta  $\sqrt{\frac{STL}{}}$ 

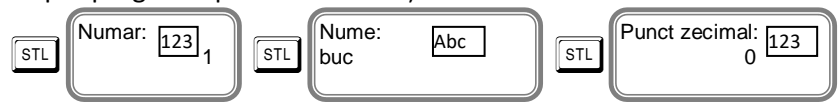

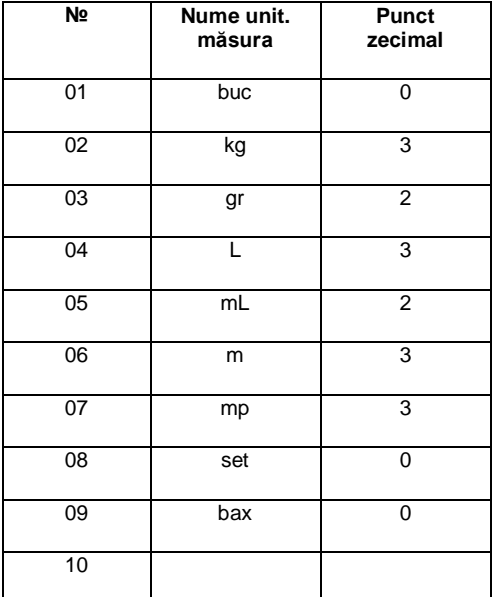

Numele unitaților de măsură pot avea maxim 3 caractere.

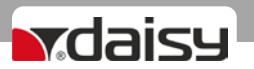

#### Modul Vânzare

AMEF acceptă până la 20 operatori. Fiecare operator intră în modul "VÂNZARE" folosind parola

personală. Apasă tasta MODE și alege modul VÂNZARE. Pentru a intra în acest mod , introduceti parola și confirmă cu tasta **LELK** 

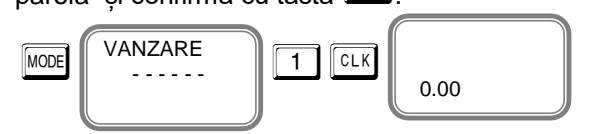

Dacă ați programat deja PLU-uri, puteți efectua vânzări directe prin aceste PLU-uri. Vânzarea se poate face prin cantitate sau acumulare. Aveți posibilitatea să editați ultima vânzare sau o vânzare anterioară selectată, efectuată în bonul curent deschis, înainte de închiderea bonului. Acest lucru poate fi realizat prin următoarele instrucțiuni.

#### **VÂNZARE PE DEPARTAMENT**

Acumularea se face după cum urmează:

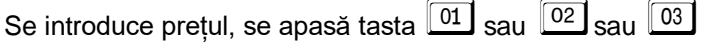

Pentru închiderea bonului se apasă tasta

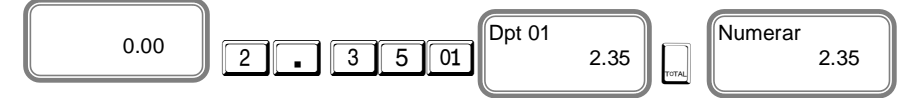

Se imprimă prețul programat al departamentului 1. Se imprimă suma totală a tranzacției.

#### **Exemplu: Vânzare cu preț liber pe departamentul 11/ Dept 11/:**

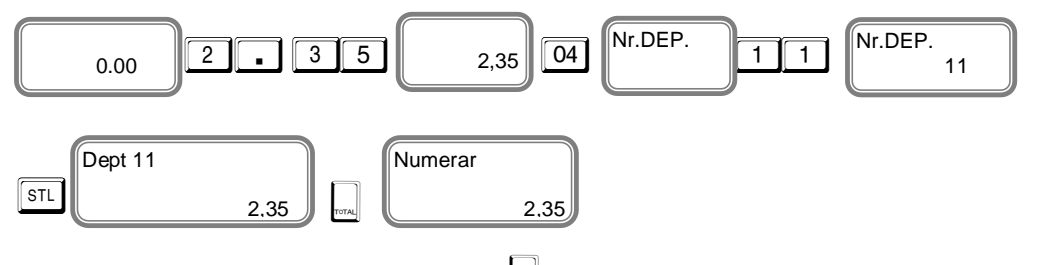

Pentru închiderea bonului se apasă tasta  $\mathbf{I}_{\text{max}}$ Se imprimă prețul programat al departamentului cu codul 11. Se imprimă suma totală a tranzacției.

**SAU**

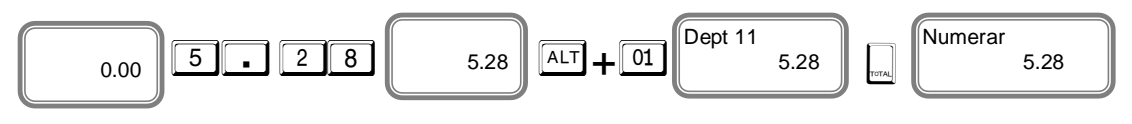

 $\hat{i}$ nainte de închiderea bonului se poate vedea SUBTOTALUL – apăsând tasta  $\frac{\text{STL}}{\text{STL}}$ , pentru a *închide bonul se apasă tasta* T *. Se poate afla Subtotalul după fiecare vânzare sau adaos/reducere după care se poate închide bonul.*

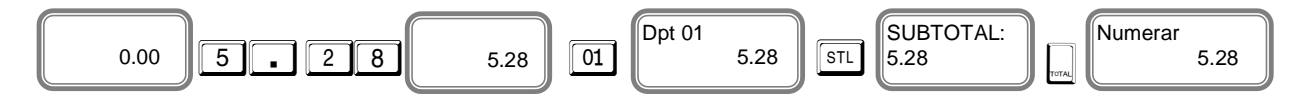

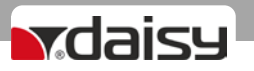

### VÂNZARE PE ARTICOLE - PLU

Acumularea se face după cum urmează:

- Cu prețul programat în avans pentru articole;
- Cu preț liber, neprogramat
- Folosind coduri de bare tastatura numerică / programate în prealabil /.

#### Vânzare folosind articole PLU - programate în avans

Dacă ati programat deja prețul de 10.00 lei și numele pentru primul articol PLU,

apăsați după cum urmează:

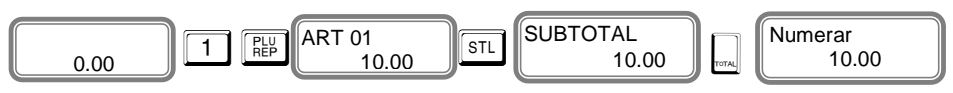

#### Vânzarea articol preprogramat cu ALTE TAXE

Vânzare articol 3 cu ALTE TAXE. Preț 30.00 și Alte Taxe 3.00

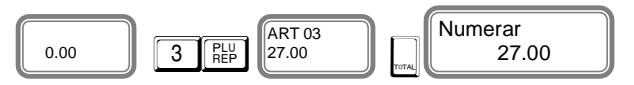

#### **Vânzarea folosind coduri de bare pre-programate pentru articole**

Vânzarea articolului PLU nr.1 cu cod de bare (introdus manual).

Introduceți codul de bare pe tastatură / manual /, apăsați tasta  $\sqrt{\frac{R}{R}}$ si apoi tasta  $\sqrt{R}$  pentru închiderea bonului.

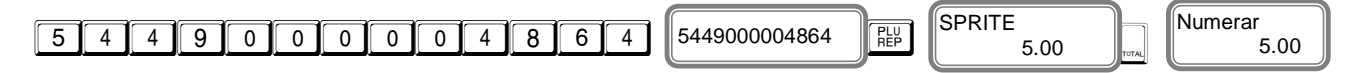

#### **Vânzarea articolelor PLU-urilor cu preț liber**

Se introduce pretul articolului, se apasă tasta  $\sqrt{c_1\kappa}$  se selectează numărul articolului PLU și se apasă tasta  $\boxed{\frac{\overline{PUV}}{\text{REP}}}$ 

#### **Exemplu**:Vânzare PLU 1 cu preț liber 2,59

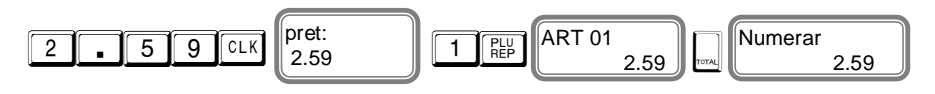

### VÂNZĂRI REPETATE

Orice acumulare (vânzare) poate fi repetată apăsând tasta  $\boxed{\frac{R}{R + P}}$ , de câte ori este necesar. Operațiunea este valabilă și pentru vânzări în funcție de cantități.

**Exemplu**: Vânzare cu preț pre-programat 10.00 lei a unui articol PLU cu repetare o dată.

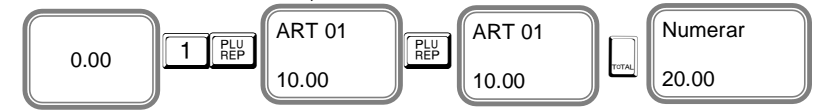

*Pentru a repeta vânzarea se poate apăsa tasta* P *, de câte ori este nevoie înainte de a închide bonul.*

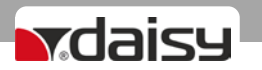

#### Vânzare prin înmulțire /QTY/

Acest tip de vânzare se desfășoară în mod similar celui anterior, descris mai sus. Diferența este: La început trebuie să introduceți cantitatea (numai cifrele de la tastatură) și apoi apăsați tasta **D**<sub>ry</sub>

**Exemplu:** Vânzarea a 2,123 kg. a articolului cu codul PLU 2

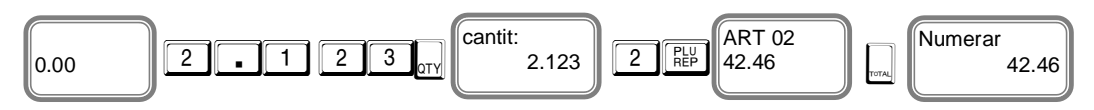

#### **VÂNZARE CU REDUCERE/ADAOS procentual**

Procentul de reduceri sau adaos poate fi adăugat la fiecare articol separat sau la suma subtotală. AMEFpermite introducerea procentului de reducere/adaos din tastatură.

Valoarea procentului de reducere / adaos se efectuează prin introducerea de la tastatura numerică a valorii, înainte de a apăsa tasta  $\boxed{-\frac{2}{3}}$  sau  $\boxed{+ \frac{2}{3}}$ 

**Exemplu:**Vânzarea PLU 1 cu prețul de 10,00 lei cu reducere de 5% și vânzarea PLU 2 cu prețul de 20,00 lei cu adaos de 10%, introduse de la tastatură.

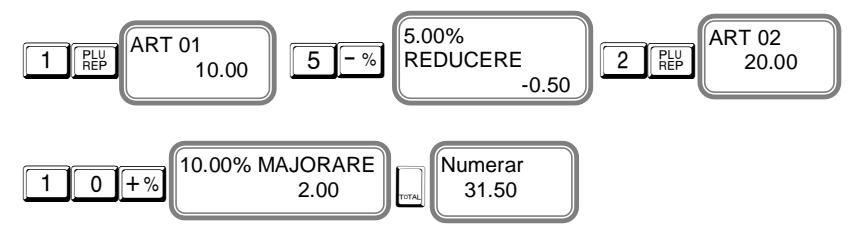

#### **Reducere procentuală la suma de subtotal**

**Exemplu:** Vânzarea PLU 1 cu preț preprogramat 10.00 lei, vânzarea PLU 2 cu preț preprogramat 20.00 lei și reducere de 5% aplicată la subtotal

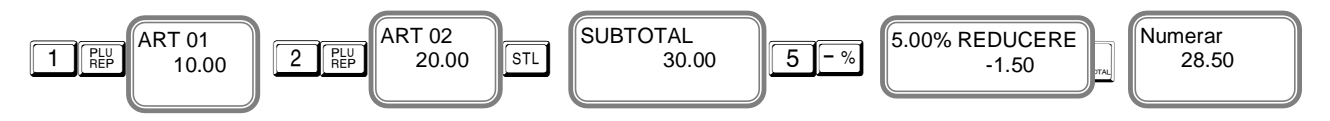

#### **Reducere valorică la suma subtotal**

**Exemplu:** Vânzarea PLU 1 cu preț preprogramat 10.00 lei, vânzarea PLU 2 cu preț preprogramat 20.00 lei și reducerea de 5.00 lei a sumei subtotale.

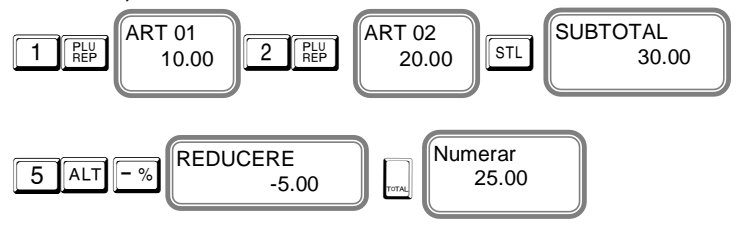

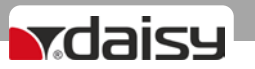

#### **Acumularea valorilor de reducere / adaos**

Introduceți valoarea discountului, utilizând tastatura numerică și apăsați tastele  $\boxed{\text{ALT}}$  $\boxed{-\%}$ , și pentru adaos apăsați tastele  $\boxed{\frac{\text{ALT}}{\text{+}\%}}$ 

**Exemplu:** Vânzarea PLU 1 cu prețul de 10.00 Lei și cu discount 5.00 Lei și vânzarea PLU 2 cu prețul de 20.00 Lei. Cu adaos de 2,00 Lei

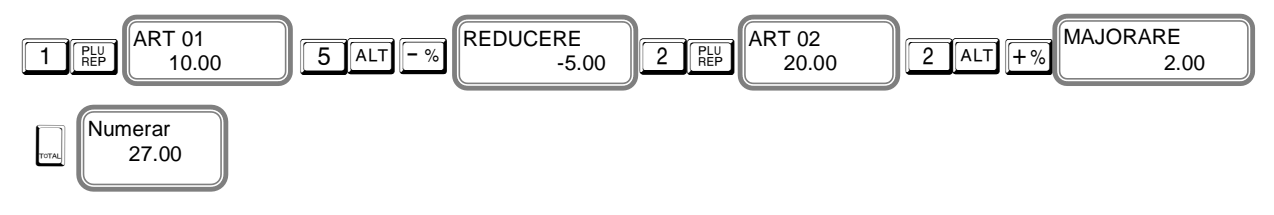

#### Aplicare reducere valorică la subtotalul bonului

**Exemplu: Vânzare** PLU 1 cu prețul de 10.00 Lei, Vânzare PLU 2 cu prețul 20.00 Lei și valoarea reducerii 5.00 Lei la subtotal.

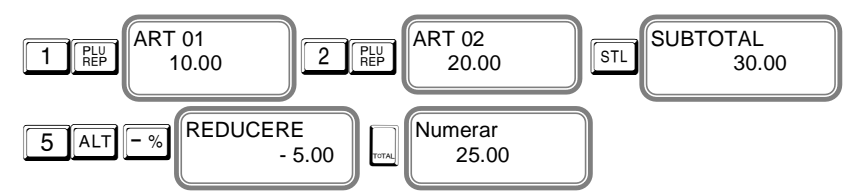

Suma tranzacției este tipărită. Bonul a fost închis.

#### Aplicare adaos valoric la subtotalul bonului

**Exemplu: Vânzare** PLU 1 cu prețul de 10.00 Lei, vânzarea PLU 2 cu prețul 20.00 Lei și valoarea adaos de 2.00 Lei aplicat la subtotal.

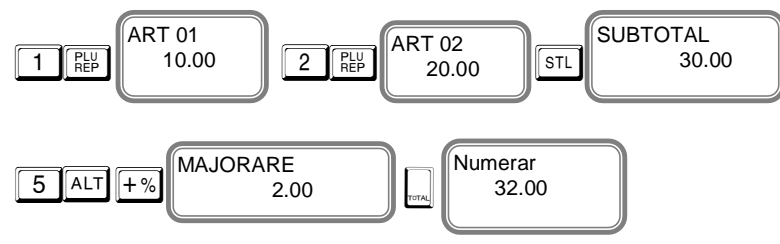

Suma tranzacției este tipărită. Bonul a fost închis.

#### **OPERAȚIA DE ANULARE – VOID**

Operatia VOID este posibilă numai înainte de apăsarea tastei  $\left| \right|_{\infty}$ 

Corectarea ultimei acumulări;

Corecția ultimei acumulări poate fi efectuată prin apăsarea tastei VD **Exemplu:** Vânzarea PLU 1 cu preț preprogramat 10.00 Lei, vânzarea PLU 2 cu preț preprogramat 20.00 Lei cu corecția ultimei acumulări

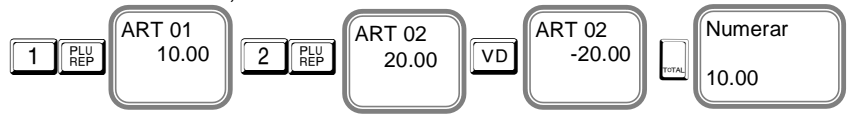

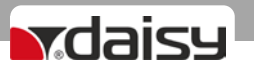

**Anulare vânzare din cadru bonului - deep void –** se folosesc tastele  $\sqrt{\frac{ALT}{VD}}$ , se repetă vânzarea care se dorește a fi anulată; pentru anularea mai multor vânzări, înainte de fiecare anulare se apasă tastele  $AT$   $VD$ 

**Exemplu:** Vânzarea PLU 1 cu preț preprogramat 10.00 Lei, vânzarea PLU 2 cu preț preprogramat 20.00 Lei cu corecția primului articol.

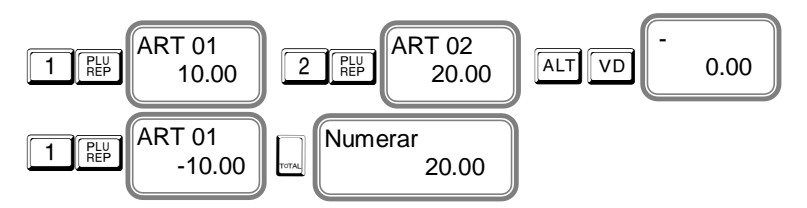

#### **Anularea bonului**

Anularea este posibilă numai înainte de apăsarea tastei  $\mathbf{F}_{\text{max}}$ Anulează toate vânzările din bonul fiscal. Închide bonul fiscal. Exemplu:

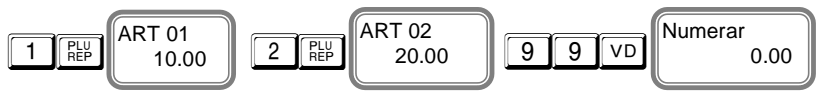

#### **Închiderea bonului cu numerar sau cu diferite tipuri de plăți**

Închiderea bonului client se face prin apăsarea tastei <sub>es</sub> pentru plata cu numerar sau cu tastele **ALT** STL /pentru selectarea altui tip de plată/. Se alege alt tip de plată pentru închiderea bonului.

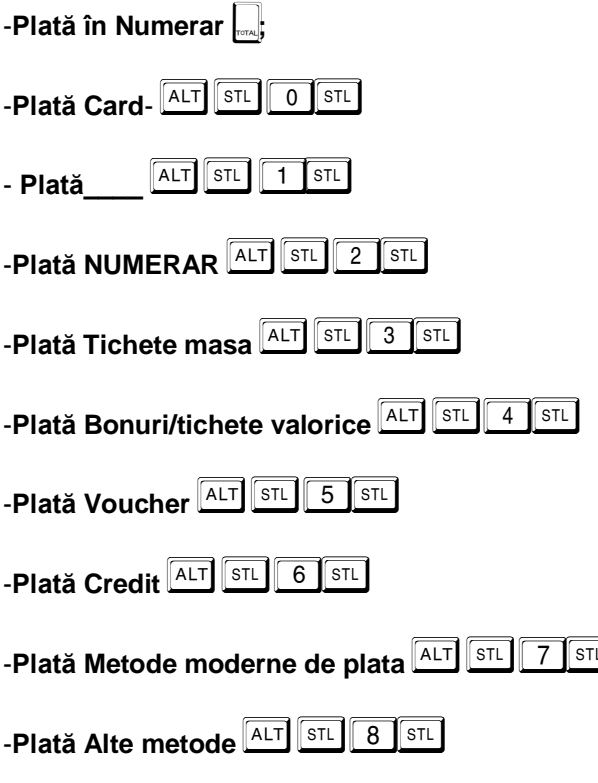

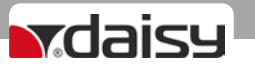

Dacă este introdusă o anumită sumă înainte de a apăsa tasta pentru tipul de plată, AMEF calculează automat diferența rămasă de încasat. Aceasta poate fi afișată cu tasta STL

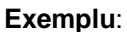

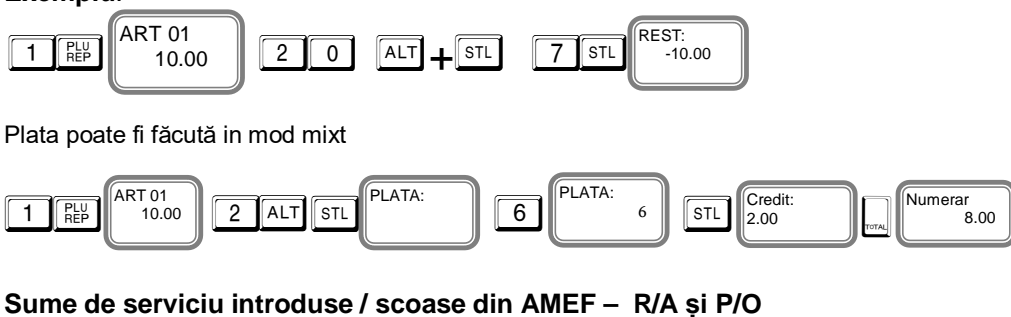

Sumele de serviciu introduse sau scoase din AMEF sunt efectuate introducând valoarea sumei și

apăsând tastele,  $\sqrt{\frac{ALT}{T}}$   $\frac{[+ \%]}{P}$  pentru sume introduse și  $\sqrt{\frac{ALT}{T}}$   $\frac{[- \%]}{P}$  pentru sume scoase.

Aceste operațiuni sunt efectuate în afara bonului fiscal al clientului.

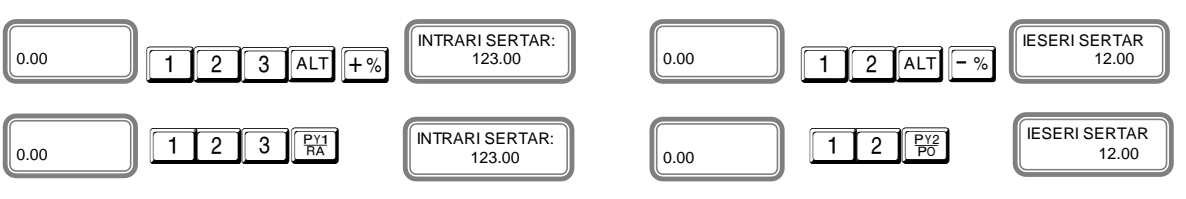

#### **IMPRIMAREA LINIILOR DE RECLAMĂ**

Imprimarea liniilor de reclamă se poate face numai în bonul fiscal. Se folosește următoarea combinație de taste – numărul liniei de reclamă preprogramate (de la 1 la 9) și tastele  $\frac{[ALT]}{[CLK]}$ La această linie se pot adăuga mai multe caractere pentru a fi imprimate pe bon. Confirmă cu tasta  $\sqrt{\frac{STL}{L}}$ 

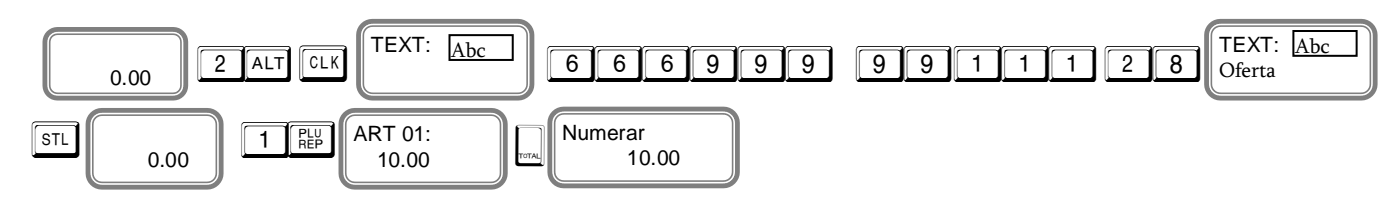

#### Procedură introducere CIF client :

Introducere CIF client se poate face numai în timpul emiterii bonului fiscal. Trebuie sa fie începută o vânzare.

Detaliile clientului sunt imprimate pe bon in felul urmator;

1. Vânzarea articolului PLU 1 cu preț preprogramat 10.00 LEI

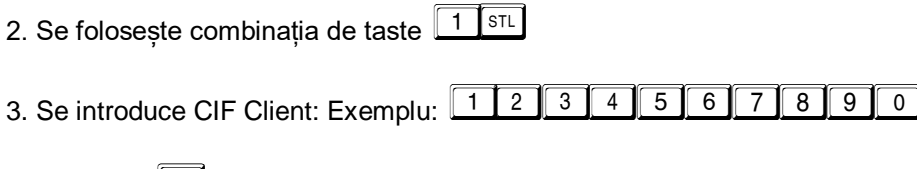

4. Se apasă STL

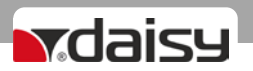

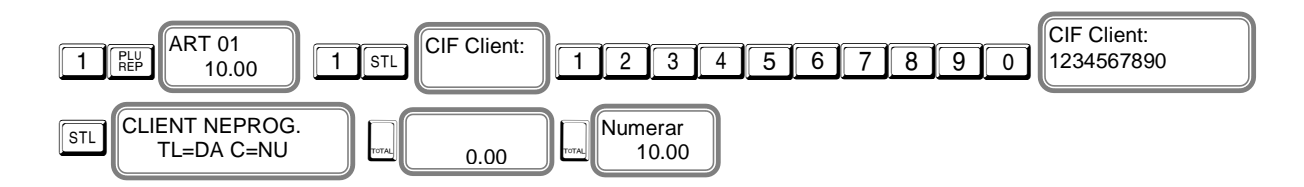

#### **Dacă CIF client este preprogramat :**

- 1. Vânzarea articolului PLU 1 cu preț preprogramat 10.00 LEI
- 2. Se folosește combinația de taste **1 STL**
- 3. Se introduce CIF Client: Exemplu: 1 2 3 1 2 3 1 2 3 0
- 4. Se apasă **STL**

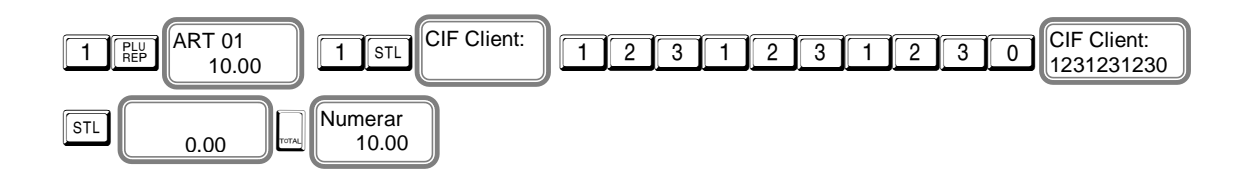

#### MODUL DE RAPORTARE

#### **Modul "RAPORT X" (" CITIRE VÂNZĂRI FĂRĂ RESETARE ")**

În modul de Raportare AMEF se oferă informații pentru toate vânzările. Rapoartele sunt tipărite în următoarele moduri:

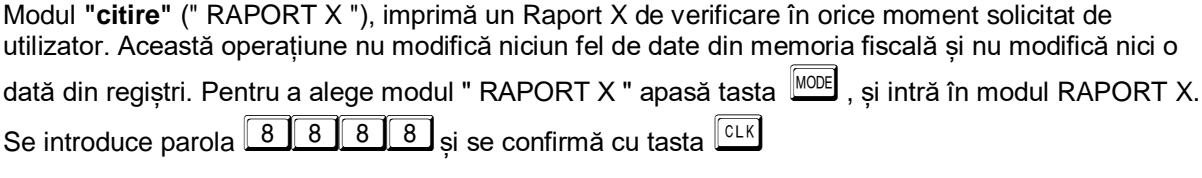

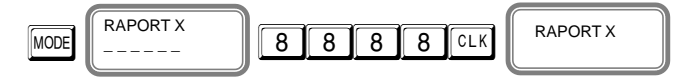

Se poate alege ce raport să fie imprimat.

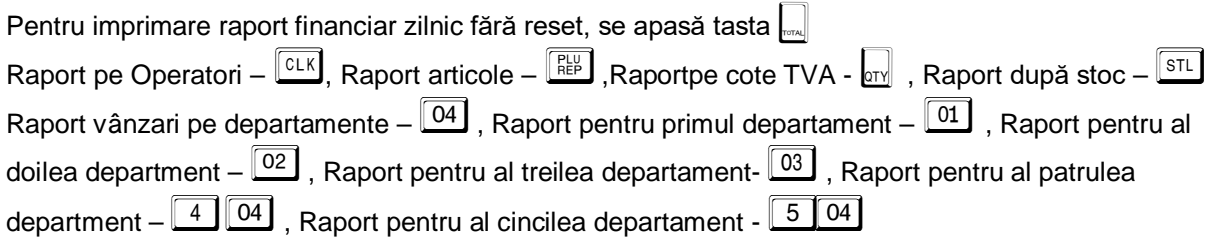

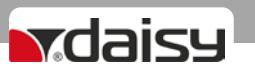

#### **Modul "RAPORT Z" ( " CITIRE CU ADUCERE LA ZERO – CU RESETARE " )**

În modul "RAPORT Z" - La citirea cu resetare este imprimat Raportul Z care citește informații din memoria RAM a AMEF și resetează registrele. Pentru a alege modul "RAPORT Z" se apasă tasta MODE , se alege modul RAPORT Z . Pentru intrarea în acest mod se introduce parola  $\boxed{9 \boxed{9 \boxed{9 \boxed{9}}}$  si se confirmă cu tasta **CLK** 

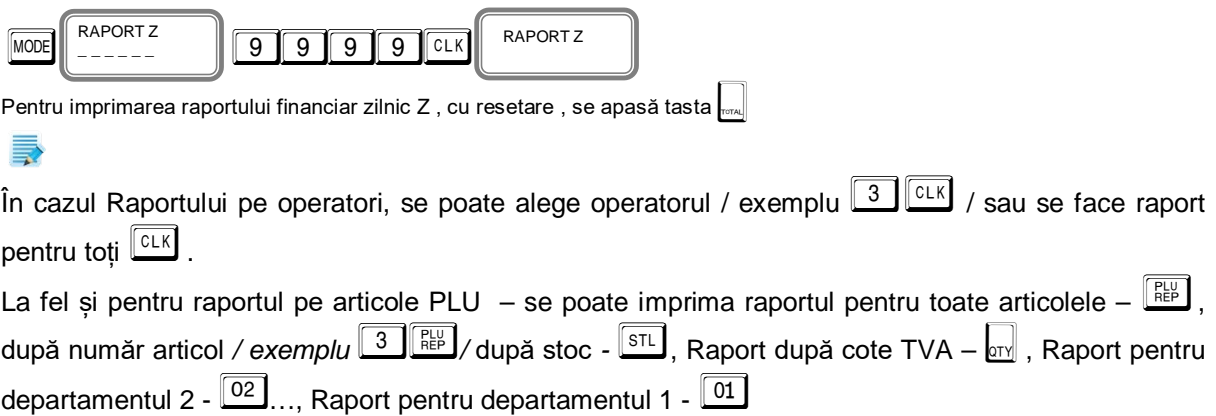

### Exportul fișierelor JE pe cardul microSD extern

#### Raport SD după numărul operațiunii zilnice

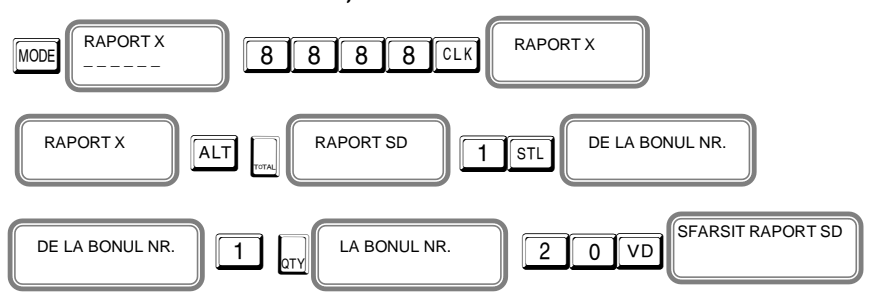

#### Raport SD după numărul de Z

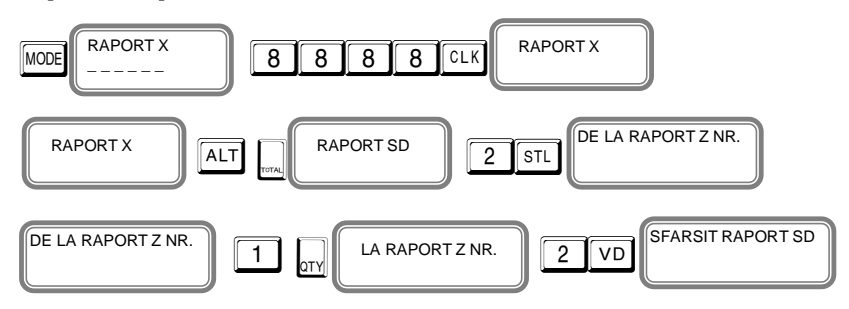

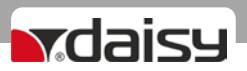

#### Raport SD DUPĂ DATĂ

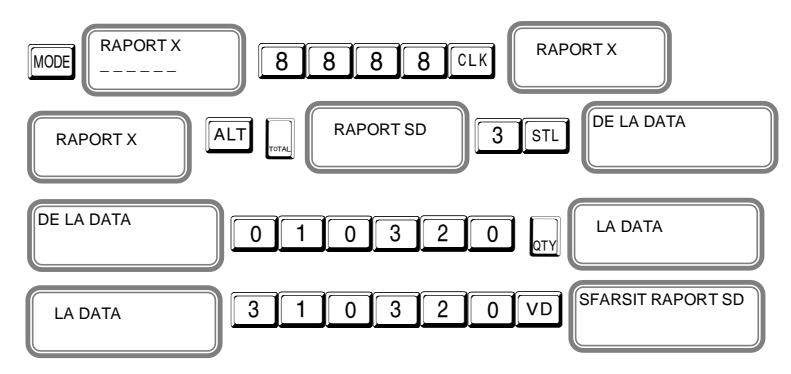

#### Imprimarea informațiilor de pe jurnalul electronic EJ pe rola de hârtie !

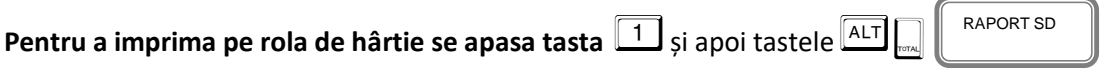

*Exportul sau imprimarea de rapoarte din Jurnalul Electronic de la bonul numarul … la numarul …*

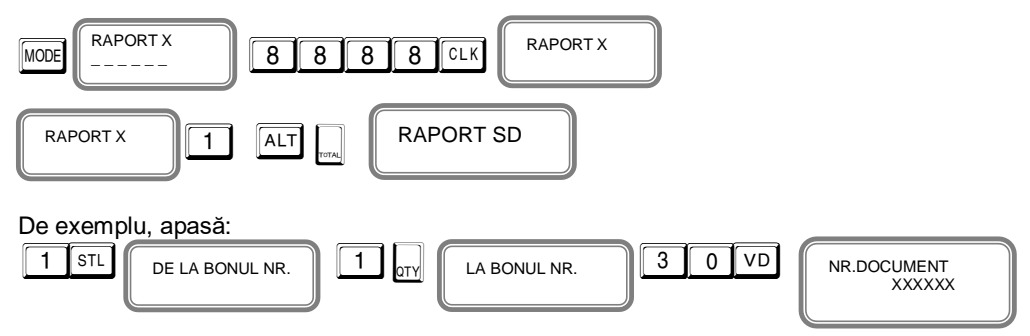

#### *Exportul sau imprimarea rapoartelor JE aferente rapoartelor Z de la numărul 2 la numărul 6*

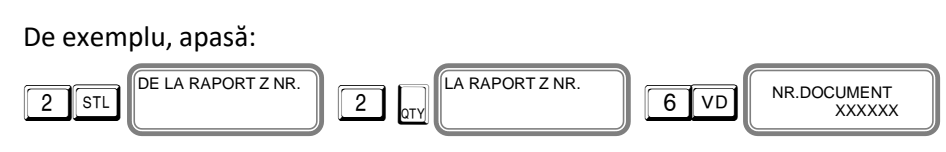

#### *Exportul sau imprimarea rapoartelor JE de la data 01.03.2020 la data 31.03.2020*

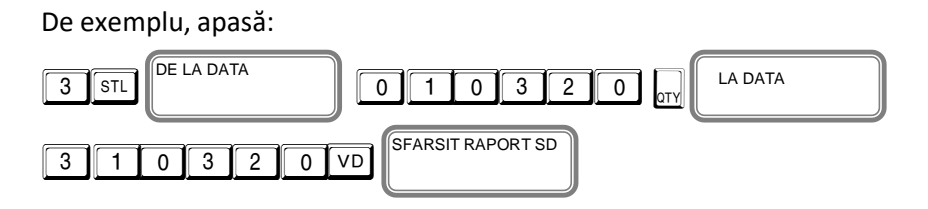

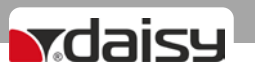

### MODUL MF (rapoarte ale memoriei fiscale)

Rapoartele MF ale Memoriei Fiscale pot fi tipărite în detaliu sau sub forma sumară, după dată sau număr de bloc. Intrarea în modul "Memorie fiscală" se face prin apăsarea tastei **MODE** si se introduce parola  $\boxed{9}$   $\boxed{9}$   $\boxed{9}$   $\boxed{9}$  –parola implicită, apoi confirmati cu  $\boxed{c_1k}$ 

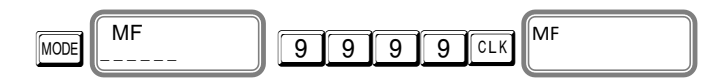

### Raport detaliat al memoriei fiscale după număr de raport Z

**Exemplu de la blocul 1 la blocul 10**

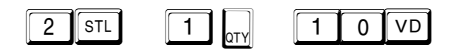

### Raportul sumar al memoriei fiscale după număr de raport Z

#### **Exemplu de la blocul 1 la blocul 20**

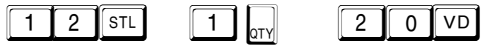

### Raportul detaliat al memoriei fiscale după date

### $\sqrt{1 \text{STL}}$

Introdu data de început Exemplu: 01.03.2020 (max 6 cifre.... 010320)

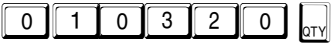

Se introduce data de final Exemplu: 31.03.2020 (max 6 cifre.... 310320)

### $3 1 0 3 2 0 0 1$

#### Raportul sumar al memorie fiscale după date

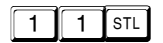

Introdu data de început Exemplu: 01.01.2020 (max 6 cifre.... 010120)

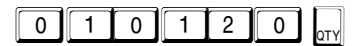

Se introduce data de final Exemplu: 31.12.2020 (max 6 cifre .... 311220)

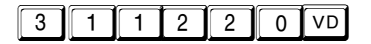

# **x**daisy

### Raport MF pentru valoarea calculată SHA-256

Exemplu de la blocul 1 la blocul 5

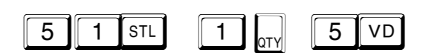

### Export rapoarte periodice XML din memoria JE ( jurnal electronic) pe dispozitivul de salvare extern – microSD card

Atenție! Dacă dispozitivul extern SD nu este atașat, AMEF generează o eroare la încercarea de executare a raportului

Export după dată

 $6$   $1$   $s$ <sup>TL</sup>

Introdu data de început Exemplu: 01.03.2020 (max 6 cifre.... 010320)

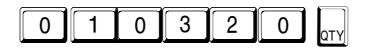

Se introduce data de final Exemplu: 31.03.2020 (max 6 cifre .... 310320)

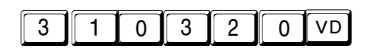

Export după număr raport Z

Exemplu de la Z numărul 1 la raportul Z numărul 20

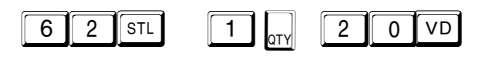

Export raport detaliat al MF pe date calendaristice pe dispozitivul de memorare extern – microSD-Card

Export după dată

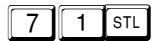

Introdu data de început Exemplu: 01.03.2020 (max 6 cifre.... 010320)

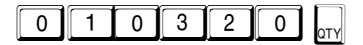

Se introduce data de final Exemplu: 31.03.2020 (max 6 cifre .... 310320)

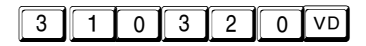

Export după număr raport Z

Exemplu de la Z numărul 1 la raportul Z numărul 20

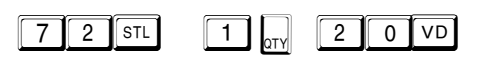

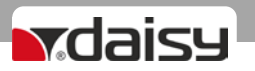

Export raport sumar al MF pe date calendaristice pe dispozitivul de memorare extern – microSD-Card

Export după dată

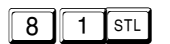

Introdu data de început Exemplu: 01.03.2020 (max 6 cifre.... 010320)

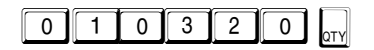

Se introduce data de final Exemplu: 31.03.2020 (max 6 cifre .... 310320)

### 3 1 0 3 2 0 VD

Export după număr raport Z

Exemplu de la Z numărul 1 la raportul Z numărul 20

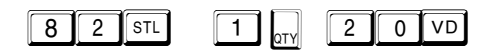

#### MODUL de conectare la РС

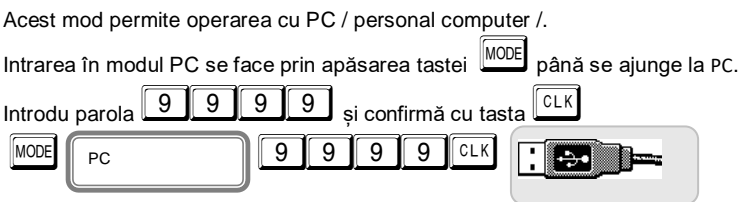

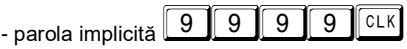

În modul PC, AMEF se comportă ca o imprimantă fiscală sub coordonarea unui program de aplicație de vânzare. Interfața de comunicare dintre PC și AMEF este USB. Funcțiile pe care AMEF le execută în acest mod sunt:

- $\lambda$  Inregistrează și stochează datele în memoria NV linia antetului;
- A Inregistrează si stochează o bază de date a produsului în memoria NV;<br>A înregistrează și stochează grupuri cu numele și apartenenta la un grup
- Înregistrează și stochează grupuri cu numele și apartenența la un grup fiscal în memoria NV;
- $\lambda$  Înregistrează și stochează tipul plăților în memoria NV;<br>
Imprimă sumele înscrise și obtinute:
- Imprimă sumele înscrise și obținute;
- $\lambda$  Tipărește diferite tipuri de rapoarte fiscale;
- $\lambda$  Tipărește diferite tipuri de încasări fiscale.

# **x**daisy

## TABELA CU ERORI afișate de AMEF

În timpul operării cu AMEF pot apărea diferite erori din următoarele posibile motive:

Defecțiune a AMEF;

Manipularea necorespunzătoare a AMEF;

Defecțiune a memoriei fiscale;

Defecțiune din cauza pierderii, deteriorării sau umplerii JE.

În caz de mesaj eroare, informațiile pentru acest mesaj vor fi afișate și / sau imprimate

### 豪

Dacă apare un mesaj de eroare, pe afișaj apare numărul erorii. Cu tasta  $\Box$  utilizatorul are posibilitatea să comute între afișarea textului explicativ al erorii sau numărul acelei erori.

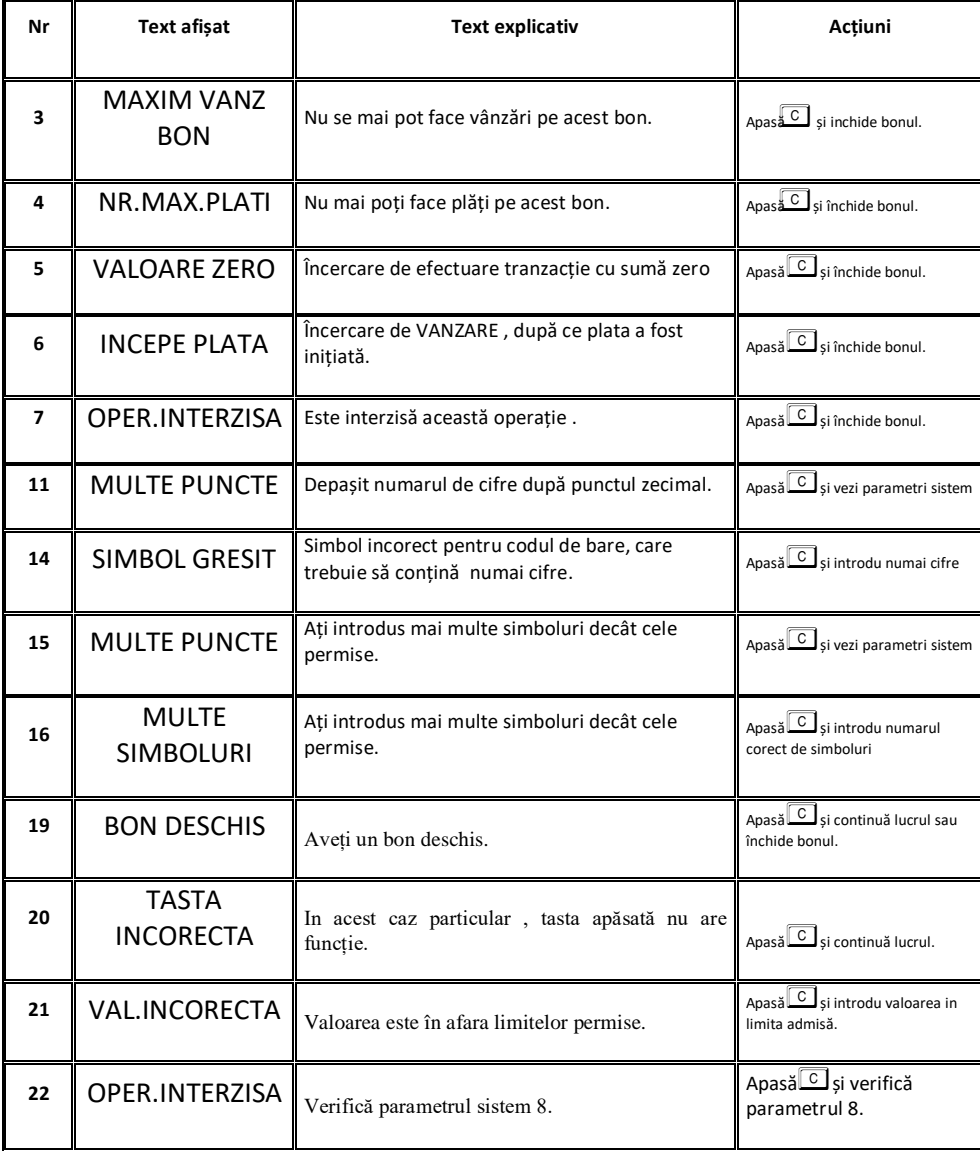

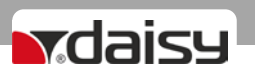

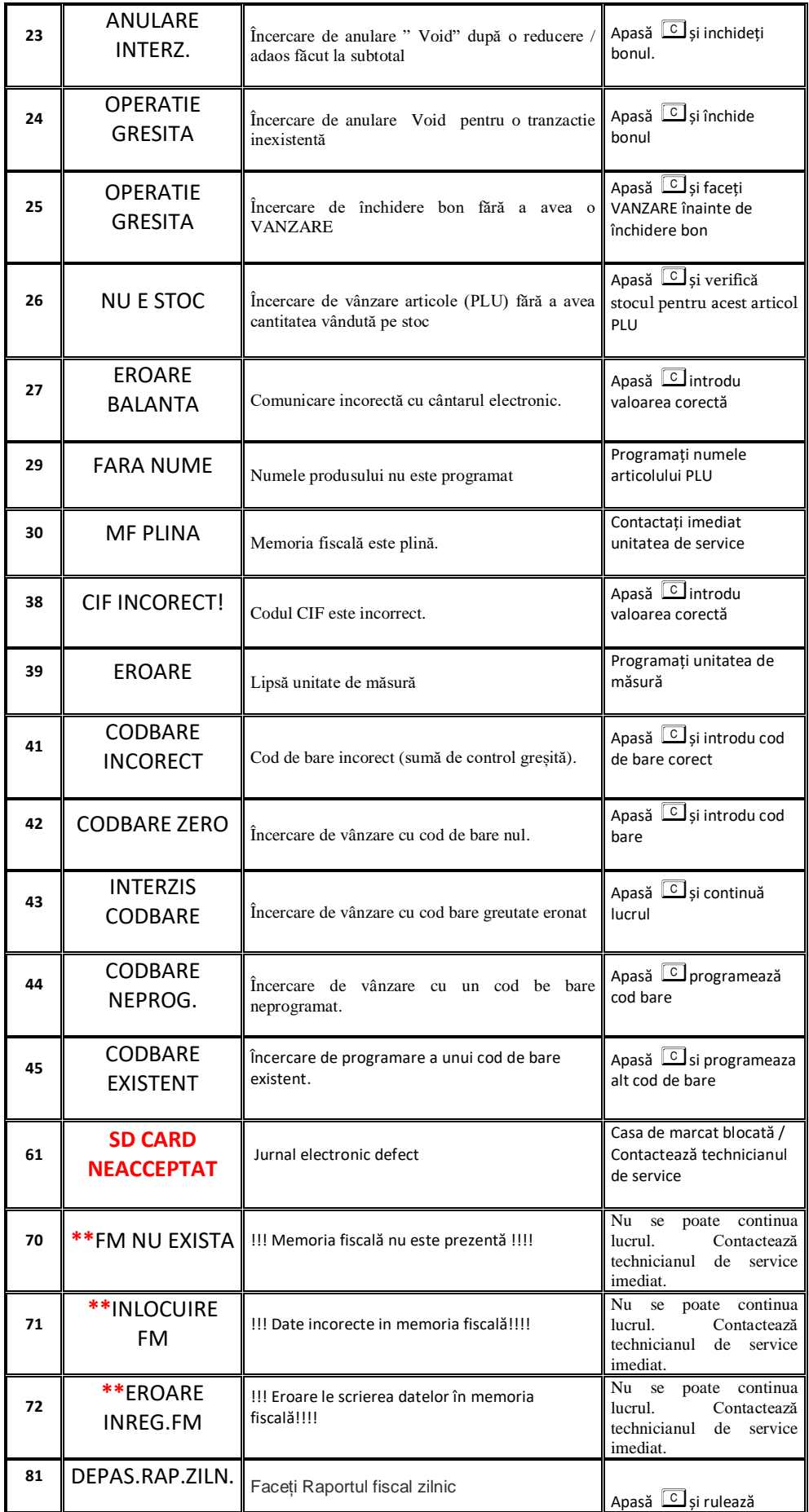

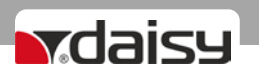

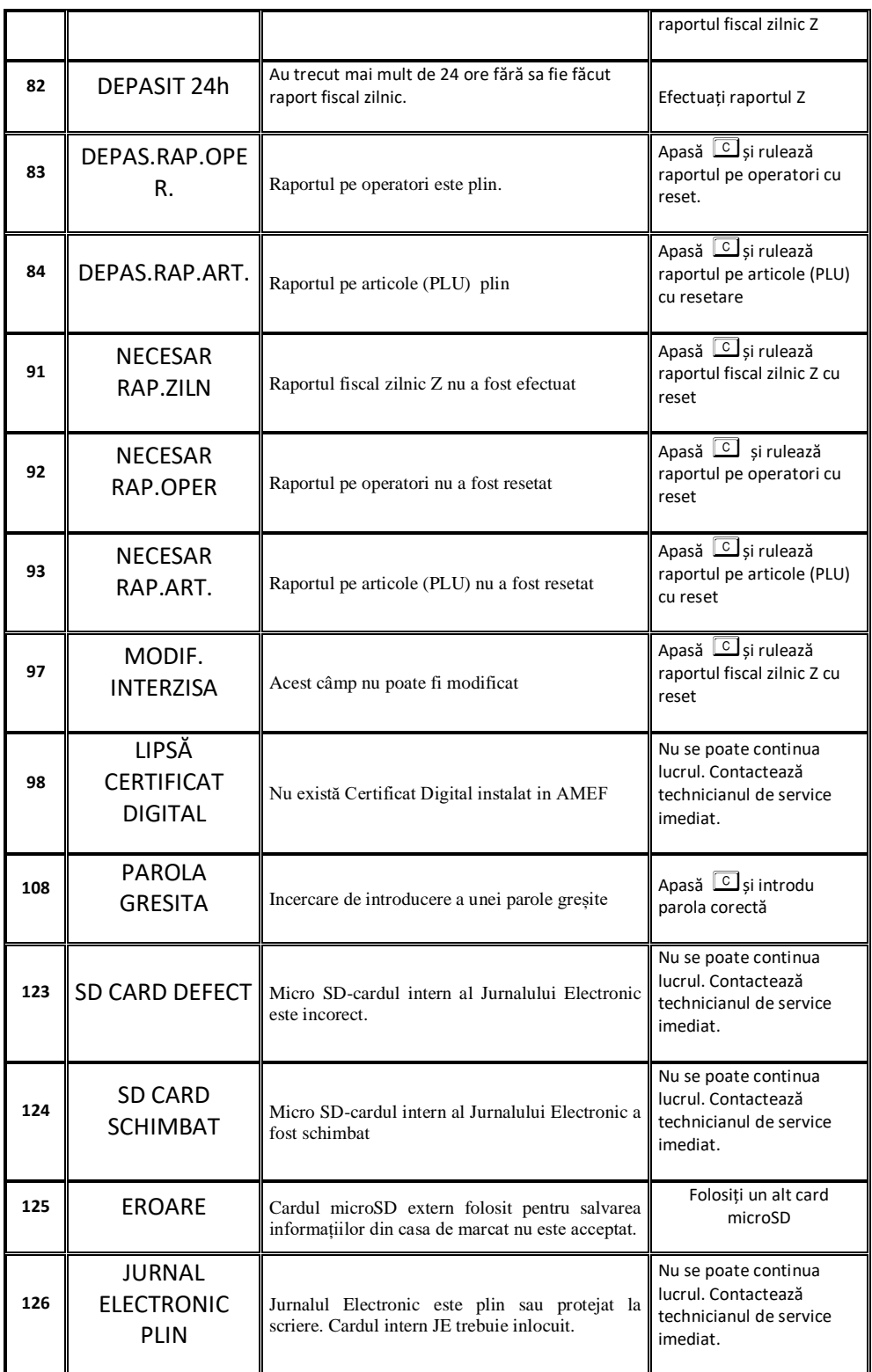

\* **Apare numai în modul PC. Eroarea este trimisă la program și nu este afișată pe dispozitivul fiscal**

**\*\* Nu poți continua operarea pe casa de marcat. Contactați imediat tehnicianul de service!**